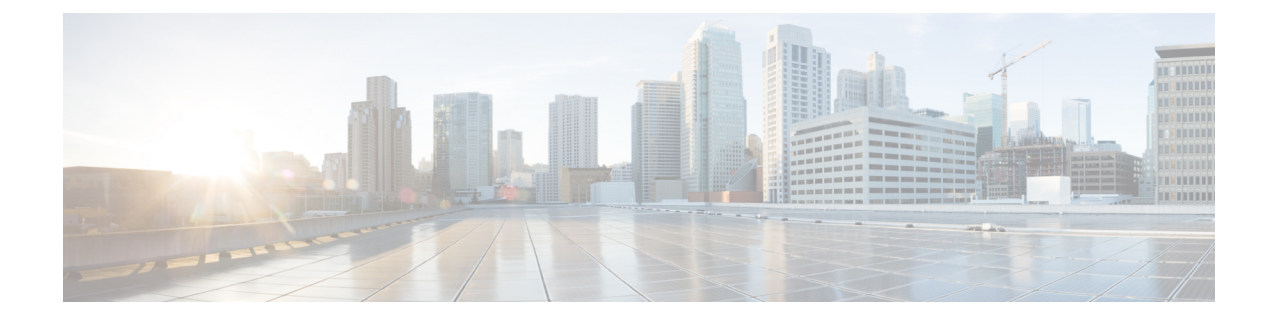

# システム パフォーマンスのモニタリング

- 事前定義済[みのシステム](#page-0-0) オブジェクト, on page 1
- 音声[およびビデオのモニタリング](#page-4-0), on page 5
- [Intercompany](#page-38-0) Media Service, on page 39
- IM and Presence [モニタリング](#page-41-0), on page 42
- Cisco Unity Connection [のモニタリング](#page-47-0), on page 48

## <span id="page-0-0"></span>事前定義済みのシステム オブジェクト

UnifiedRTMTはモニタリングペインに事前定義済みシステムオブジェクトの情報を表示します。

 $\mathcal{Q}$ 

事前に準備された各モニタリングウィンドウのポーリングレートは固定されていて、デフォルト 値は 30 秒です。AMC(Alert Manager and Collector)サービス パラメータの収集レートが変化する と、事前に準備されたウィンドウのポーリングレートも更新されます。また、バックエンドサー バの時刻ではなく、RTMT クライアント アプリケーションのローカル時刻が、各チャートのタイ ムスタンプのベースになります。 **Tip**

サービス パラメータについては、管理ページのオンライン ヘルプを参照してください。

事前に定義されたオブジェクトのモニタを拡大するには、対象となるチャートの領域上でマウス の左ボタンをクリックし、ドラッグします。必要な領域を選択してから、マウスの左ボタンを放 します。RTMT は、モニタ対象のビューを更新します。モニタを縮小して、初期のデフォルト ビューにリセットするには、R キーを押します。 **Tip**

次の表に、RTMT がモニタする事前定義済みオブジェクトに関する情報を示します。

### **Table 1:** システム カテゴリ

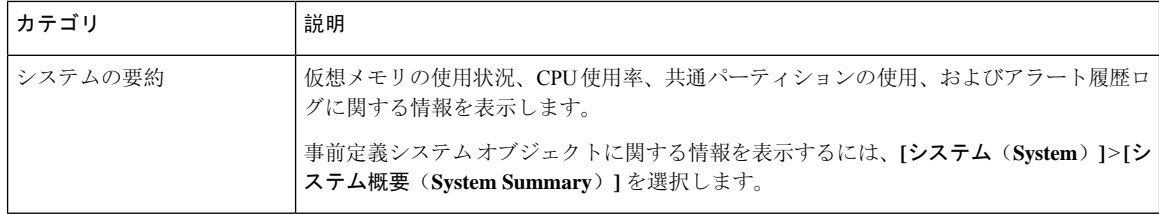

I

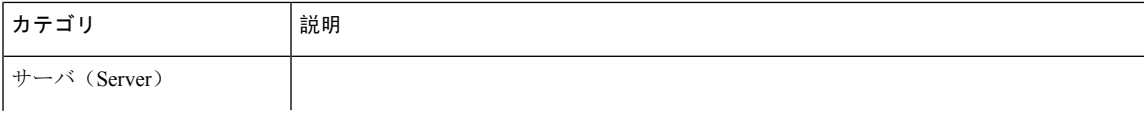

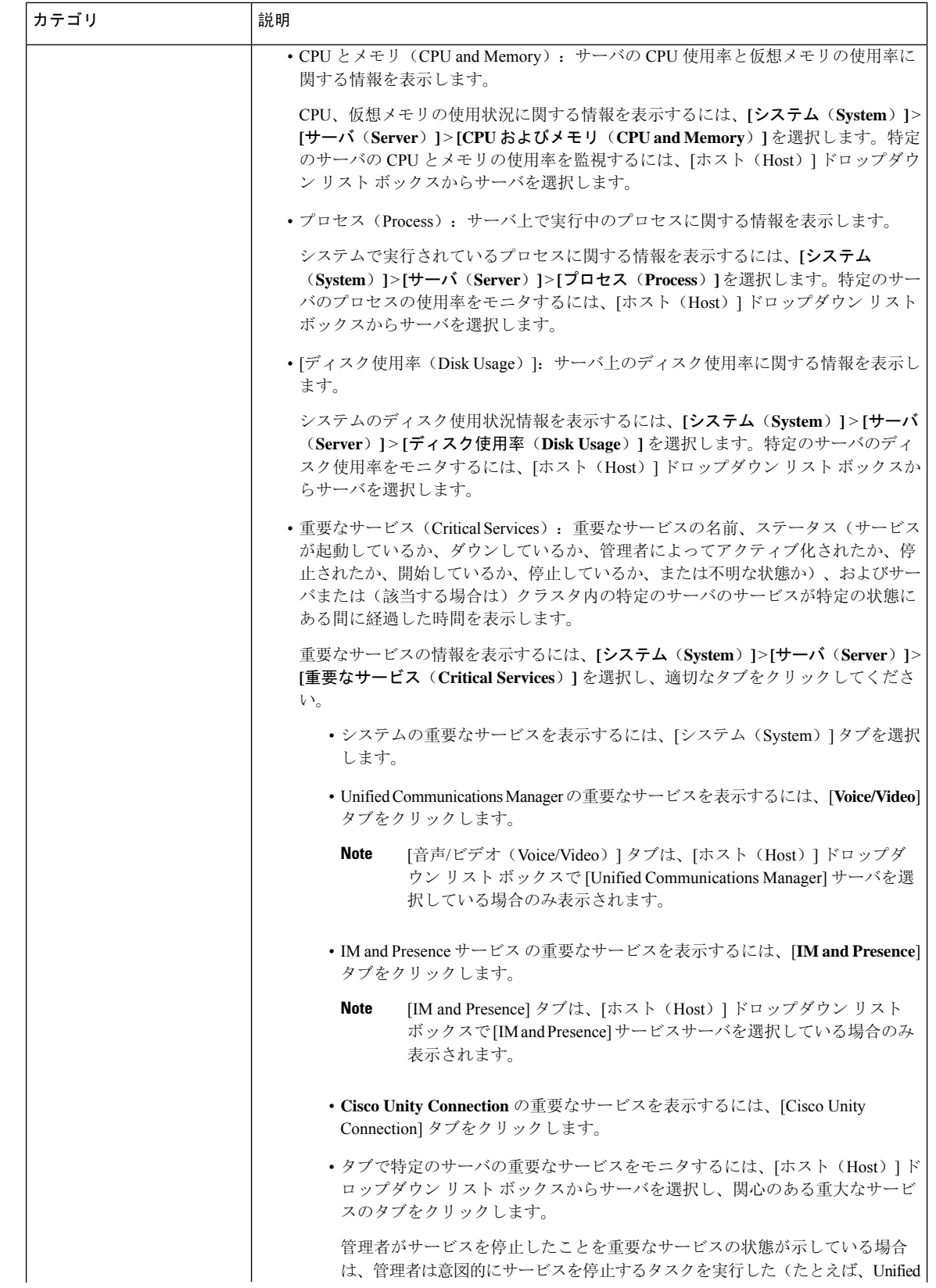

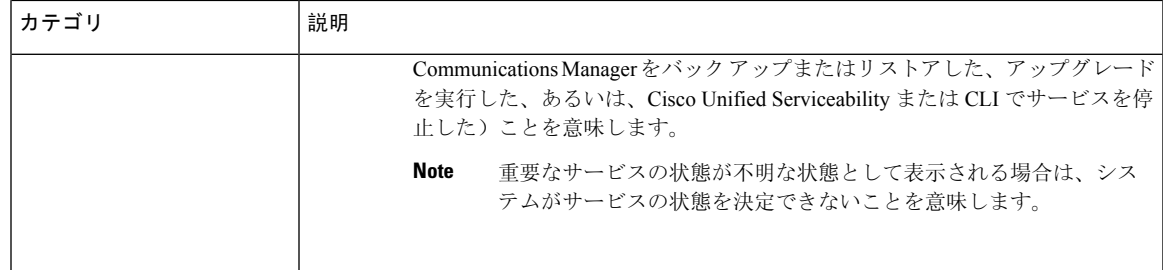

## <span id="page-4-0"></span>音声およびビデオのモニタリング

## **Cisco Unified Communications Manager** の事前定義済みオブジェクト

Unified RTMT では、クイック起動チャネルで音声/ビデオを選択すると、事前定義された Unified Communications Manager オブジェクトについての情報がモニタリング ペインに表示されます。ク ラスタ内のすべてのサーバの事前定義済みオブジェクトが、必要に応じて、ツールによりモニタ されます。

 $\boldsymbol{\mathcal{Q}}$ 

事前に準備された各モニタリングウィンドウのポーリングレートは固定されていて、デフォルト 値は 30 秒です。AMC(Alert Manager and Collector)サービス パラメータの収集レートが変化する と、事前に準備されたウィンドウのポーリングレートも更新されます。また、バックエンドサー バの時刻ではなく、RTMT クライアント アプリケーションのローカル時刻が、各チャートのタイ ムスタンプのベースになります。 **Tip**

サービスパラメータの詳細については、『*System Configuration Guide forCisco UnifiedCommunications Manager*』または『*Cisco Unity Connection System Administration Guide*』を参照してください。

 $\mathcal{Q}$ 

事前に定義されたオブジェクトのモニタを拡大するには、対象となるチャートの領域上でマウス の左ボタンをクリックし、ドラッグします。必要な領域を選択してから、マウスの左ボタンを放 します。Unified RTMT は、モニタ対象のビューを更新します。モニタを縮小して、初期のデフォ ルト ビューにリセットするには、R キーを押します。 **Tip**

次の表に、Unified RTMT がモニタする事前定義済みオブジェクトに関する情報を示します。

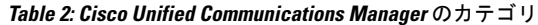

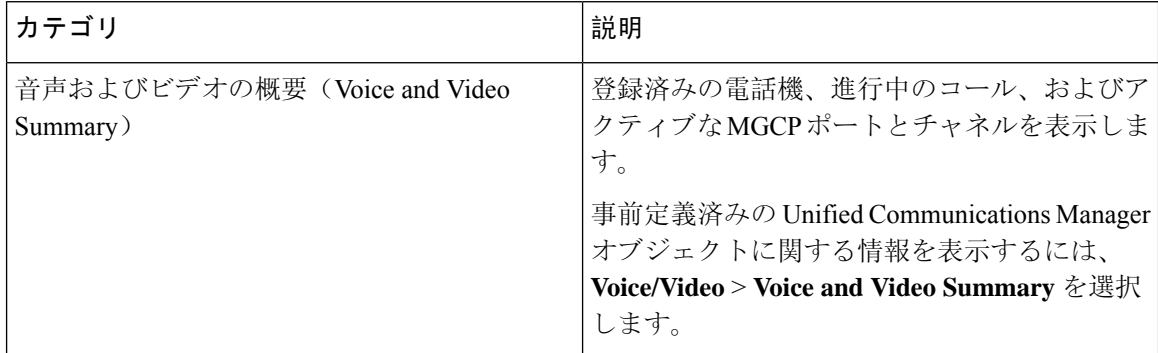

I

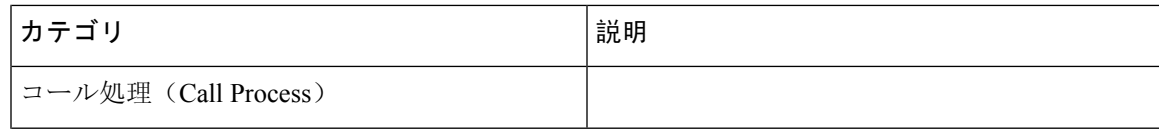

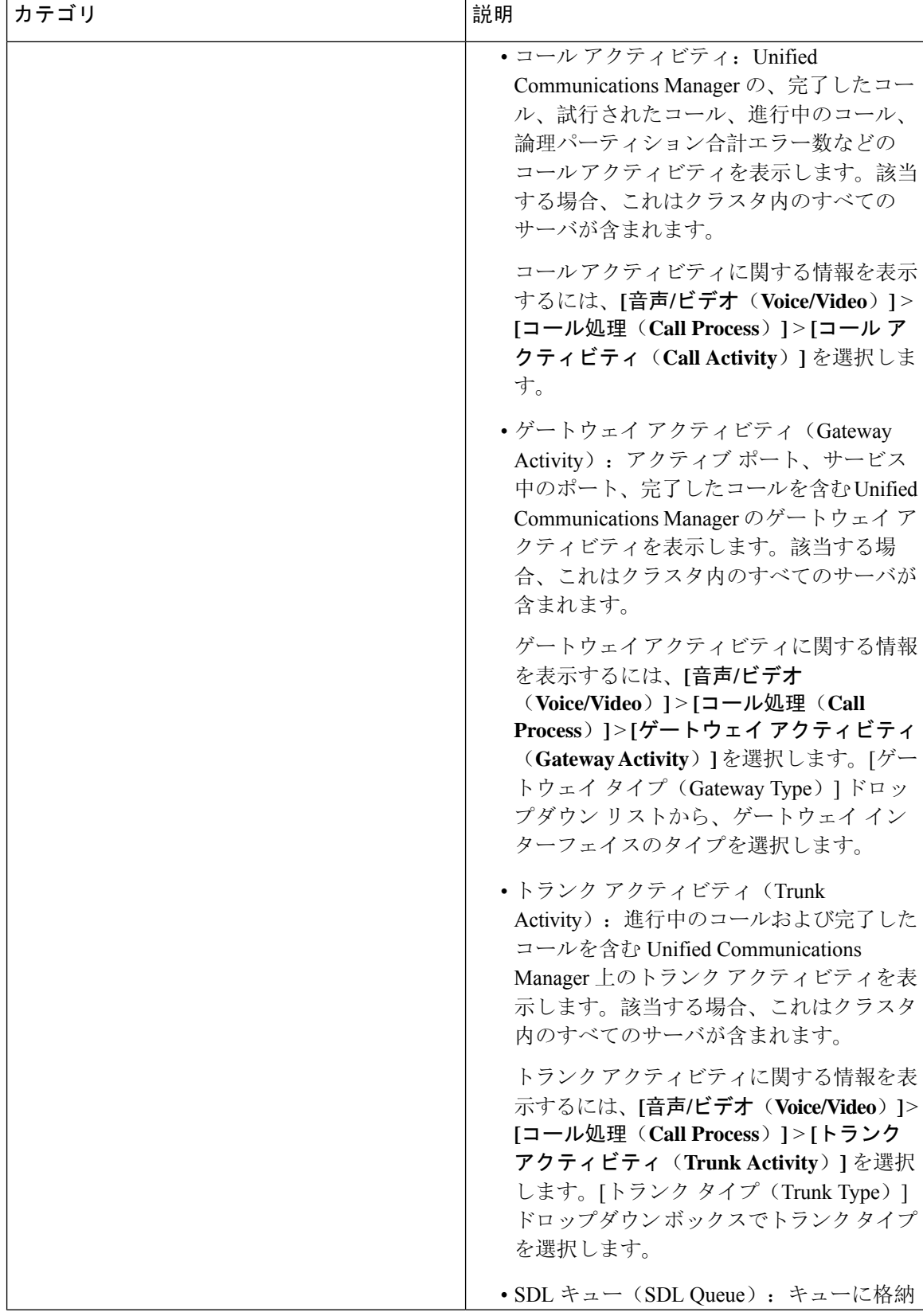

I

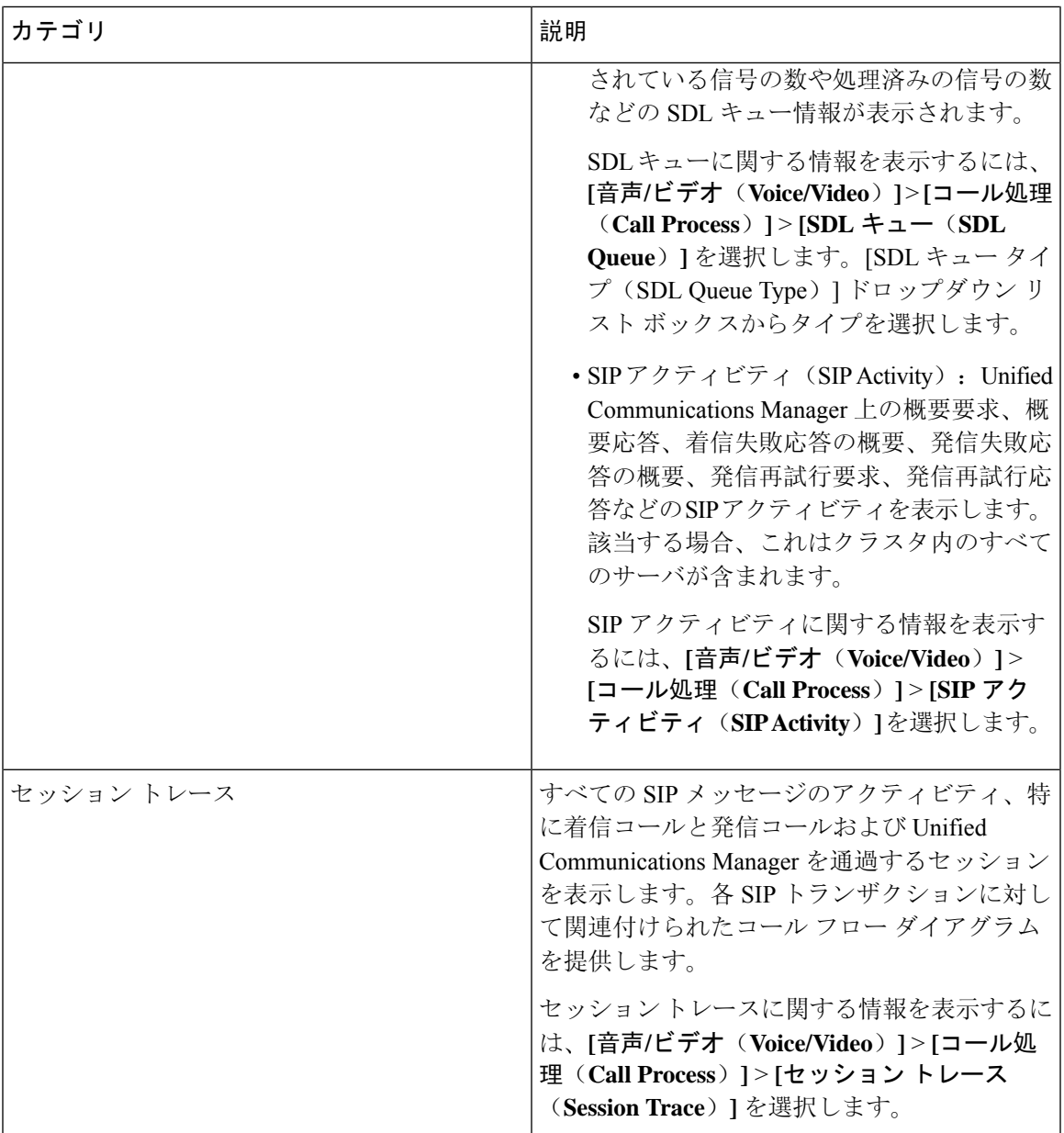

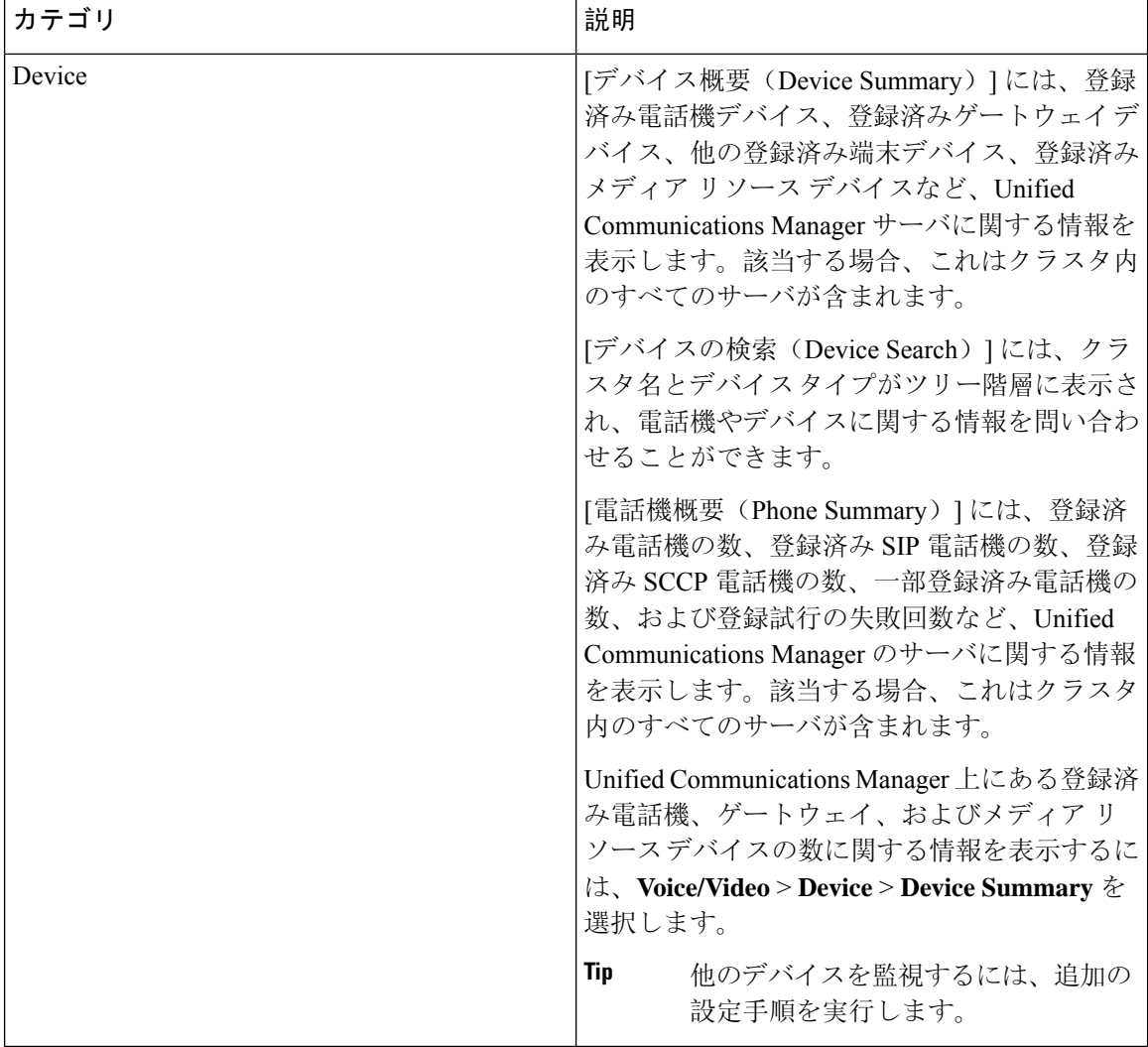

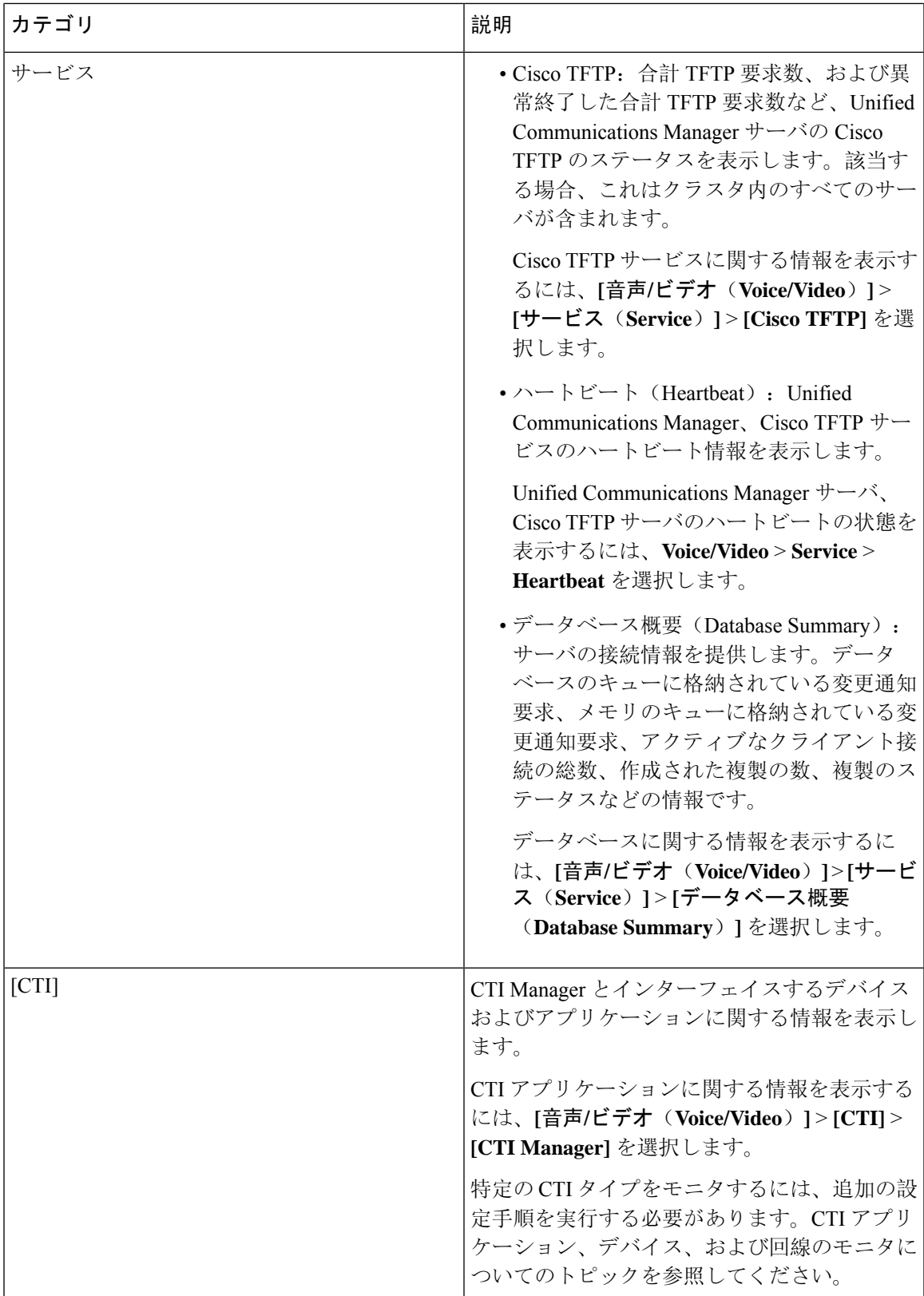

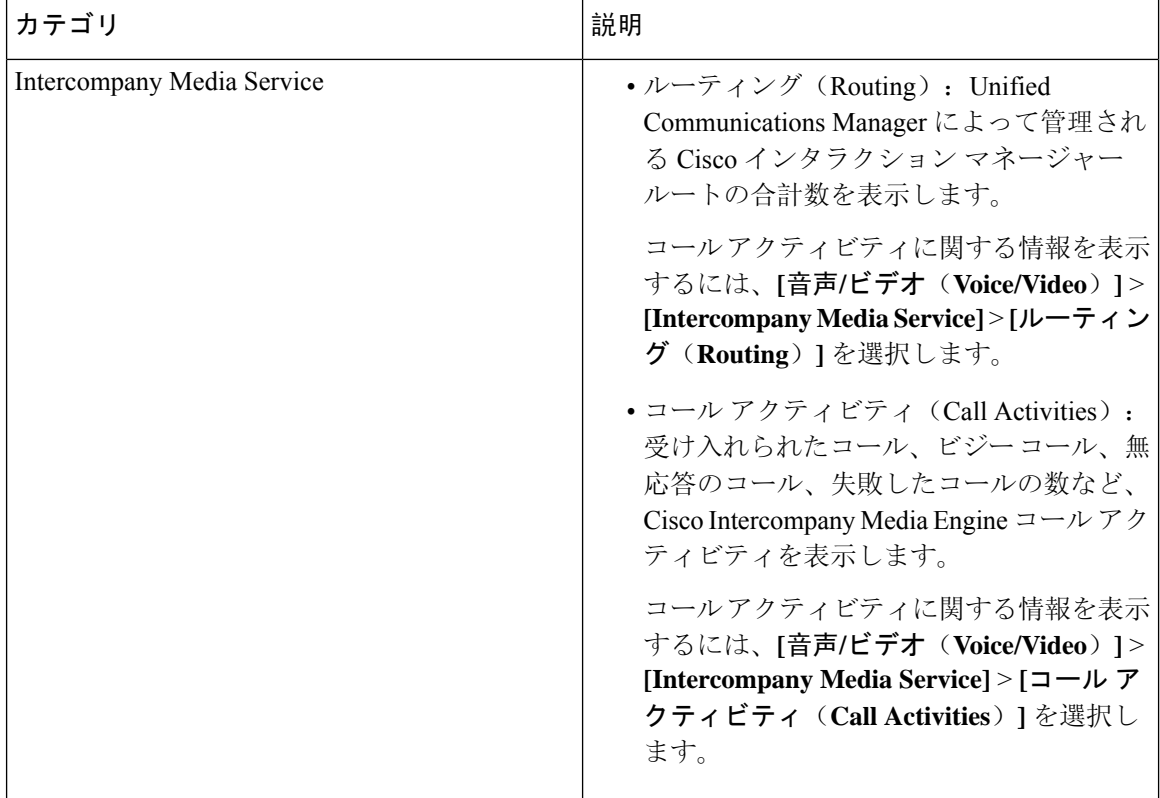

## **CiscoUnified Communications Manager**の**[**サマリー(**Summary**)**]**ビュー

単一のモニタリング ペインで、Unified Communications Manager サーバに関する情報またはクラス タ内のすべてのサーバに関する情報(該当する場合)を Unified RTMT によりモニタできます。 CallManagerの[サマリー(Summary)]ウィンドウで、次の事前定義されたオブジェクトに関する 情報を確認できます。

- Registered Phones
- 進行中のコール
- アクティブなゲートウェイ、ポート、およびチャネル(Active Gateway, Ports, and Channels)

## コール処理アクティビティのモニタリング

[コール処理(Call Process)]のモニタリングカテゴリは次の項目をモニタします。

- コールアクティビティ (Call Activity): 特定のサーバまたはクラスタ全体(該当する場合) について、試行されたコール数、完了したコール数、進行中のコール数、および論理パーティ ションの失敗の合計数をモニタできます。
- ゲートウェイアクティビティ (Gateway Activity): 各ゲートウェイタイプについて、ゲート ウェイ アクティビティをモニタできます。ゲートウェイ アクティビティのモニタリングに

は、特定のサーバまたはクラスタ全体(該当する場合)についての、ゲートウェイ タイプご とのアクティブ ポート数、サービス中のポート数、および完了したコール数が含まれます。

- トランク アクティビティ (Trunk Activity): システムは、特定のサーバ、またはクラスタ全 体(該当する場合)について、トランク タイプ別にトランク アクティビティをモニタしま す。トランクアクティビティのモニタリングには、特定のトランクタイプについての、進行 中のコール数と完了したコール数が含まれます。
- SDL キュー(SDLQueue): SDL キューのモニタリングでは、特定の信号分配レイヤ(SDL) キュー タイプについて、SDL キュー内の信号数と処理された信号数をモニタします。SDL キューのタイプは、高、標準、低、最低のキューから構成されます。特定のサーバまたはク ラスタ全体(該当する場合)の SDL キューを監視できます。
- SIP アクティビティ(SIP Activity):システムにより、SIP 要求、SIP 応答、失敗した着信応 答数の合計(4xx、5xx、および6xx)、失敗した発信応答数の合計(4xx、5xx、および6xx)、 再試行要求数、および再試行応答数の要約が表示されます。
- セッション トレース (Session Trace): コールの検索またはトレースの条件として、発信者 番号/URI、着信者番号/URI、開始時刻、および通話時間を用できます。RTMT では、開始時 刻および期間を含むコールログファイルをダウンロードし、一致するコールを検索し、一致 するコール レコードをリストし、コール フロー図を表示します。

次の表に、コール処理に関する情報を追跡すること、パフォーマンス監視、アラート、しきい値 とデフォルト提供します。コール アクティビティの日報の詳細については、『*Cisco Unified Serviceability Administration Guide*』を参照してください

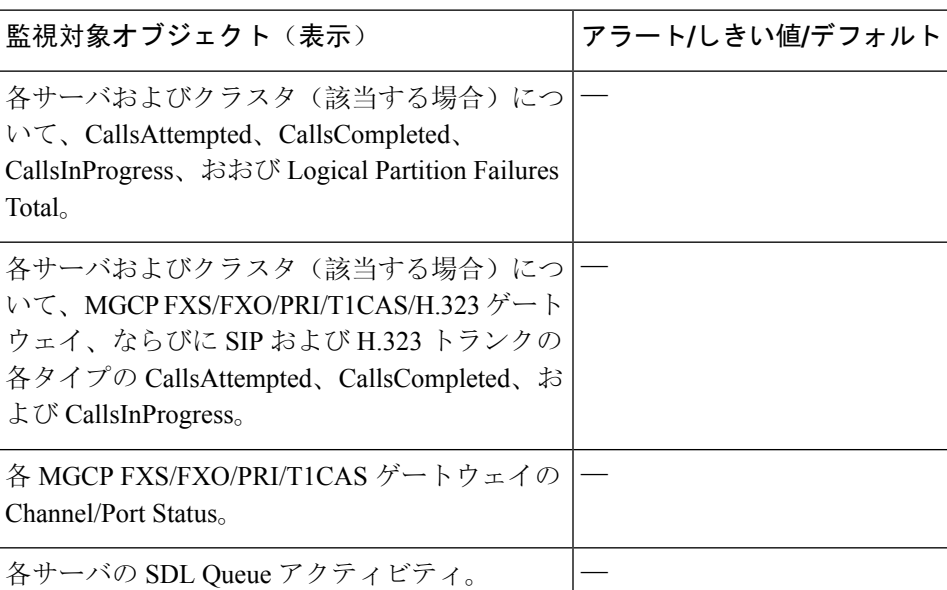

**Table 3:** コール処理のカテゴリ

MGCPFXS ゲートウェイ: 各サーバおよびクラ |ルートリストが使い果たされました(Route-List スタ(該当する場合)のサービス中およびアク | exhausted) ティブなポートの数。

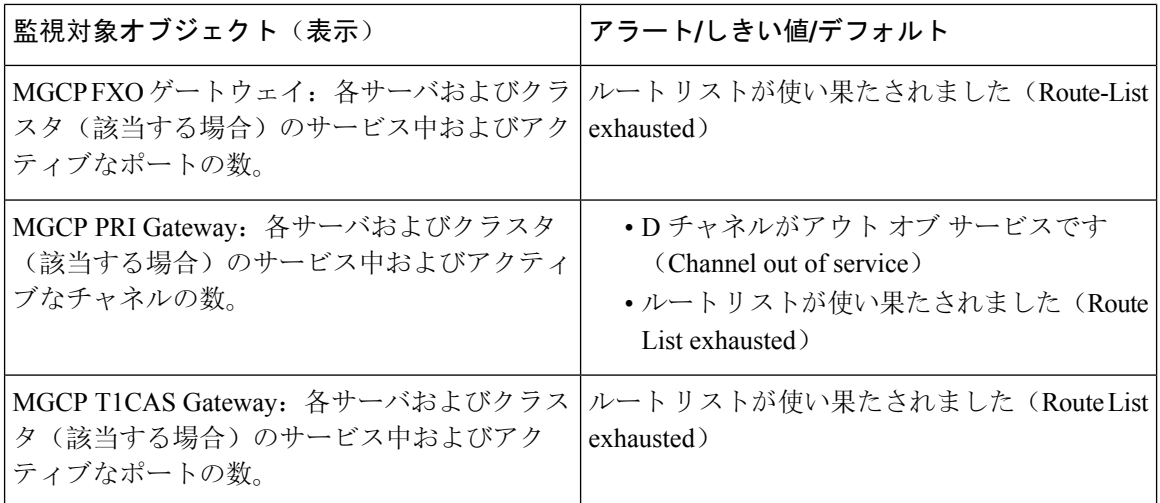

## コール処理ログ

Unified RTMT により LogCall API が呼び出されると常に、コール処理データがメモリに蓄積され ます。5 分ごとに、Unified RTMT はデータを単一のレコードとしてファイルに記録し、メモリを 消去します。

次のカウンタについて、それぞれの計算に基づき、5 分ごとにデータが記録されます。

- cmCallsAttempted:累積(過去5分間で、最後に収集された値と最初に収集された値の差分)
- cmCallsCompleted:累積(過去5分間で、最後に収集された値と最初に収集された値の差分)
- cmCallsInProgress:過去 5 分間に収集されたすべての値の平均
- gwMGCP FXS CallsCompleted: 累積(過去5分間で、最後に収集された値と最初に収集され た値の差分)
- gwMGCP\_FXO\_CallsCompleted:累積(過去5分間で、最後に収集された値と最初に収集され た値の差分)
- gwMGCP\_PRI\_CallsCompleted: 累積(過去 5 分間で、最後に収集された値と最初に収集され た値の差分)
- gwMGCP\_T1\_CAS\_CallsCompleted:累積(過去 5 分間で、最後に収集された値と最初に収集 された値の差分)
- gwH323\_CallsAttempted:累積(過去 5 分間で、最後に収集された値と最初に収集された値の 差分)
- gwH323\_CallsInProgress:過去 5 分間に収集されたすべての値の平均
- gwH323\_CallsCompleted:累積(過去 5 分間で、最後に収集された値と最初に収集された値の 差分)
- trunkH323\_CallsAttempted:累積(過去 5 分間で、最後に収集された値と最初に収集された値 の差分)
- trunkH323 CallsInProgress: 過去 5 分間に収集されたすべての値の平均
- trunkH323\_CallsCompleted:累積(過去 5 分間で、最後に収集された値と最初に収集された値 の差分)
- trunkSIP CallsAttempted: 累積(過去 5 分間で、最後に収集された値と最初に収集された値の 差分)
- trunkSIP CallsInProgress: 過去 5 分間に収集されたすべての値の平均
- trunkSIP CallsCompleted: 累積(過去5分間で、最後に収集された値と最初に収集された値の 差分)
- gwMGCP FXS PortsInService: 過去 5 分間に収集されたすべての値の平均
- gwMGCP\_FXO\_PortsInService:過去 5 分間に収集されたすべての値の平均
- gwMGCP\_PRI\_SpansInService: 過去 5 分間に収集されたすべての値の平均
- gwMGCP\_T1\_CAS\_SpansInService:過去 5 分間に収集されたすべての値の平均
- gwMGCP FXS ActivePorts: 過去 5 分間に収集されたすべての値の平均
- gwMGCP FXO ActivePorts: 過去 5 分間に収集されたすべての値の平均
- gwMGCP\_PRI\_ActiveChannels:過去 5 分間に収集されたすべての値の平均
- gwMGCP\_T1\_CAS\_ActiveChannels:過去 5 分間に収集されたすべての値の平均

AMC サービスは、Windows パフォーマンス ツールと互換性のある CSV 形式でコール データを記 録します。ログのヘッダーは、タイム ゾーン情報と、サーバの以前にリストされたカウンタを含 む列のセットで構成されます。該当する場合、これら一連のカラムが、クラスタ内のすべてのサー バに対して繰り返されます。

コールログのファイル名には、CallLog\_MM\_DD\_YYYY\_hh\_mm.csvという形式が適用されます。 各ログ ファイルの最初の行はヘッダーです。

## セッション トレースの実行

Cisco Unified Communications Manager は、通過する着信および発信のコールまたはセッションを 構成する SIP メッセージのすべてのアクティビティをキャプチャしてログに記録します。Unified Communications Manager は、メッセージをトランザクションごとに新しいコール ログ ファイルに 格納します。このファイルは、後処理作業のために RTMT でダウンロードできます。

RTMT を使用すると、次の基準に基づいてコールを検索したりトレースしたりすることができま す。

• 発信者番号/URI

- 着信者番号/URI
- Start Time
- Duration

RTMTでは、開始時刻と通話時間を含むコールログファイルがダウンロードされます。一致する コールが検索され、一致するコール レコードがリストに示され、SIP メッセージのコール フロー 図が表示されます。

ローカルシステムにもコールログを保存できます。保存されているコールログに基づいて、RTMT は一致するコールを検索し、一致するレコードを表示し、SIP メッセージのコール フロー図を提 供できます。

### **Before you begin**

次の作業を実行します。

- コール トレースを有効または無効にするには、エンタープライズ パラメータ [コール トレー ス ログの有効化(Enable Call Trace Log)] を使用します。エンタープライズ パラメータの設 定の詳細については、『*System Configuration Guide for Cisco Unified Communications Manager*』 を参照してください。
- コール トレース ログ ファイルの最大数のデフォルト値を 2000 に設定し、コール トレース ログ ファイルの最大サイズのデフォルト値を 2 MB に設定します。

### リアルタイム データのモニタリング

RTMT を使用してリアルタイム データをモニタするには、次の手順に従ってください。

コールの検索条件として使用できるのは、発信者番号/URI、着信者番号/URI、開始時刻、および 通話時間です。検索は、ローカルノードだけでなくUnifiedCommunications Managerクラスタ全体 に適用されます。トレース ファイルを収集できないノードがある場合は、下のパネルにエラー メッセージが表示され、メッセージ プロンプトがポップアップされます。 **Note**

発信者番号/URI と着信者番号/URI では、任意の数の文字に一致するワイルド文字「\*」を使用で きます。たとえば、123\* を検索すると、123、1234、123456 などの数値が検索されます。 **Note**

"\*"を含む数値を検索するには、"\\*"を使用します。たとえば、12\*45 という Called Number を検索 するには、検索ボックスに 12\\*45 と入力します。

### **Procedure**

**Step 1** セッション トレースに関する情報を表示するには、RTMT メニューから、**[**音声**/**ビデオ (**Voice/Video**)**]** > **[**コール処理(**Call Process**)**]** > **[**セッション トレース ログ表示(**Session Trace Log View**)**]** > **[**リアル タイム データ(**Real Time Data**)**]** の順に選択します。

[リアル タイム データ (Real Time Data)] 画面が表示されます。

**Step 2** 検索条件を入力し、[Run] をクリックします。

エラーを無視して入力に基づくテーブルを生成する場合は、[Yes] をクリックします。

一致するコールが見つかった場合は、[一致するコール(Matching Call)] ペインに、[開始時刻 (Start Time)]、[発信 DN(Calling DN)]、[元の着信 DN(Original Called DN)]、[最終着信 DN (Final Called DN)]、[発信側デバイス名(Calling Device Name)]、[着信側デバイス名(Called Device Name)]、および [終了原因コード(Termination Cause Code)] が表示されます。

- 着信側のトレース機能により、[発信側デバイス名(CallingDeviceName)]フィールドと [着信側デバイス名 (Called Device Name)] フィールドが追加されます。 **Note**
	- 発信側デバイス名と着信側デバイス名は、到達不能な宛先に対して発信されたコールなど、 失敗したコールには使用できません。
	- [終了原因コード(Termination Cause Code)] を使用して失敗したコールを特定できます。ま た、コールが失敗した理由も示されます。[Termination Cause Code] はカッコ内に表示され、 その後に説明が続きます。
	- コールが実行中の場合、またはコールの後にコールトレースログ機能がオフにされた場合、 [Termination Cause Code] 列は空白になります。

コールレコードが[一致するコール(MatchingCalls)]ペインに表示されると、コールをトレース できます。

原因コードの説明が表示されない場合、または終了原因コードの詳細を確認する必要が ある場合は、『*Cisco Unified Call Details Records Administration Guide*』の「CDR cause codes」を参照してください。 **Note**

### ローカル ディスクからセッション トレース データのモニタリング

ローカル ディスクに保存されるログからセッション トレース データをモニタするには、次の手 順に従ってください。

### **Procedure**

**Step 1** RTMT メニューから、**[**音声**/**ビデオ(**Voice/Video**)**]** > **[**コール処理(**Call Process**)**]** > **[**セッション トレース ログ表示(**Session Trace Log View**)**]** > **[**ローカル ディスクから開く(**Open from Local Disk**)**]** の順に選択します。

[ローカルディスクから開く(Open from Local Disk)] 画面が表示されます。

- **Step 2** [ファイルの場所(File Location)] フィールドに、ローカル ディスク上のコール ログ ファイルが 保存されるディレクトリを指定します。[参照(Browse)] をクリックしてディレクトリ パスを指 定することもできます。
- **Step 3** 特定の期間のコール レコードを表示するには、[時間による検索を有効にする(Enable Time Based Search)] チェックボックスをオンにします。このチェックボックスをオンにすると、[期間 (Duration)] フィールドで期間を指定できます。このチェックボックスをオンにしない場合、期 間を指定できなくなります。このような場合、保存されたログ ファイル内にある指定された開始 時刻からのすべてのコールが表示されます。
- **Step 4** 検索条件を入力し、[実行(Run)] をクリックします。
	- 発信者番号/URI と着信者番号/URI では、任意の数の文字に一致するワイルド文字「\*」 を使用できます。たとえば、123\* を検索すると、123、1234、123456 などの数値が検索 されます。 **Note**

「\*」を含む数値を検索するには、「\\*」を使用します。たとえば、12\*45 という Called Number を検索するには、検索ボックスに 12\\*45 と入力します。

一致するコールが見つかった場合は、[一致するコール(Matching Call)] ペインに、[開始時刻 (Start Time)]、[発信 DN(Calling DN)]、[元の着信 DN(Original Called DN)]、[最終着信 DN (Final Called DN)]、[発信側デバイス名(Calling Device Name)]、[着信側デバイス名(Called Device Name)]、および [終了原因コード(Termination Cause Code)] が表示されます。

- 着信側のトレース機能により、[発信側デバイス名(CallingDeviceName)]フィールドと [着信側デバイス名 (Called Device Name)] フィールドが追加されます。 **Note**
- a) 発信側デバイス名と着信側デバイス名は、到達不能な宛先に対して発信されたコールなど、失 敗したコールには使用できません。
- b) [終了原因コード(Termination Cause Code)] を使用して失敗したコールを特定できます。ま た、コールが失敗した理由も示されます。終了原因コードはカッコ内に表示され、その後に説 明が続きます。
- c) コールが実行中の場合、またはコールの後にコール トレース ログ機能がオフにされた場合、 [Termination Cause Code] 列は空白になります。
- 原因コードの説明が表示されない場合、または終了原因コードの詳細を確認する必要が ある場合は、『*Cisco Unified Call Details Records Administration Guide*』の「CDR cause codes」を参照してください。 **Note**

### コールのトレース

指定した検索条件によって表示されるコール レコードをトレースするには、次の手順に従いま す。

この手順は、"リアルタイム データのモニタリング"と"ローカル ディスクからセッション トレー ス データのモニタリング"とともに使用します。 **Note**

#### **Procedure**

**Step 1** トレースするコール(行)を選択します。

デフォルトでは、[SIP メッセージを含める(Include SIP Message)] チェックボックスはオンで、 関連する SIP プロトコル メッセージまたはコール トランザクションが表示されます。

**Step 2** SIP メッセージ コール フロー図を生成するには、[Trace Call] をクリックします。セッション情報 の生成を停止する場合は、進捗ウィンドウで [Cancel] をクリックします。

[コール図の分析 (Analyze Call Diagram)]ウィンドウに、コールフロー図の対応する SIP メッセー ジが表示されます。

- **Step 3** 表示するタブをクリックします。次のタブを使用できます。
	- a) コール フロー図 (Call Flow Diagram): コール フロー図の対応する SIP メッセージが表示さ れます。
	- b) ログ ファイル(Log File):ログ ファイル全体が表示されます。
	- c) SIP メッセージ (SIP Message): [SIP メッセージを含める (Include SIP Message)] チェック ボックスがオンになっている場合にだけ表示されます。SDI ログ ファイルに記録された実際 の SIP メッセージが表示されます。
- **Step 4** コール フロー図の SIP メッセージにマウスをポイントします。表示される詳細を次の表に示しま す。

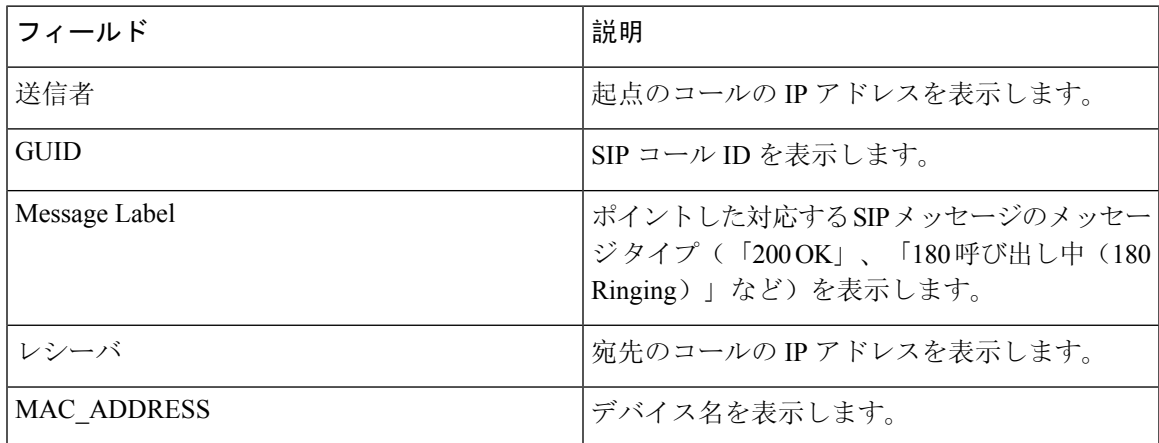

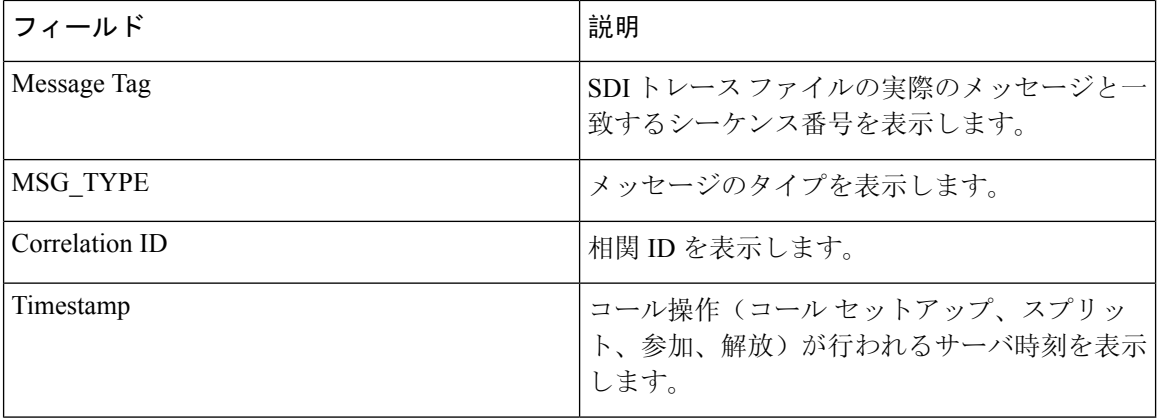

詳細な SIP メッセージ (Detailed SIP Message): [SIP メッセージを含める (Include SIP Message)] チェックボックスがオンになっている場合にだけ表示されます。SDLログファイルに記録された 実際の SIP メッセージが表示されます。

ログ ファイルのメッセージ(Message in Log File): メッセージを含むログ ファイルを表示しま す。

SDL ログ ファイルに記録された SIP メッセージを表示するには、次の操作を実行します。

- Cisco UnifiedServiceability(**[**トレース(**Trace**)**]** > **[**設定(**Configuration**))の [トレース設定 (Trace Configuration)  $\vert \nabla \psi \rangle$ ドウで[SIP 呼処理のトレースの有効化 (Enable SIP Call Processing Trace)] チェックボックスをオンにします。詳細については、『*Cisco Unified Serviceability Administration Guide*』を参照してください。
- トレースレベルを、[状態遷移(State Transition)]、[重大(Significant)]、[任意(Arbitrary)] または [詳細 (Detailed) ] のいずれかに設定します。
- ローカル ディスクに保存されたログからセッション トレース データをモニタする場合 は、SDL/SDI ログがコール ログの親ディレクトリに存在する場合にだけ、詳細な SIP メッセージが使用できます。 **Note**

### **Step 5** [保存 (Save) ] をクリックします。

リアルタイム データをモニタする場合、SIP メッセージを含む SDL ファイルとともに、コール フ ロー図が指定したフォルダに index.html として保存されます。ファイルはテクニカル アシスタン スセンター(TAC)に電子メールで送信できます。リアルタイムデータのモニタリングの詳細に ついては、"リアルタイムデータのモニタリング"を参照してください。保存したコールフロー図 のSIPメッセージは、ハイパーリンクとして表示されます。SIPメッセージをクリックすると、次 の詳細情報とともに詳細な SIP メッセージが新しいウィンドウに表示されます。

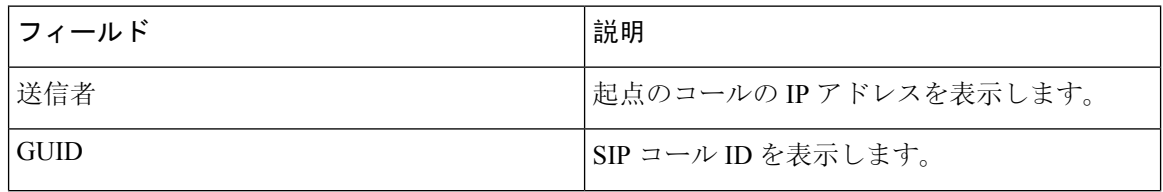

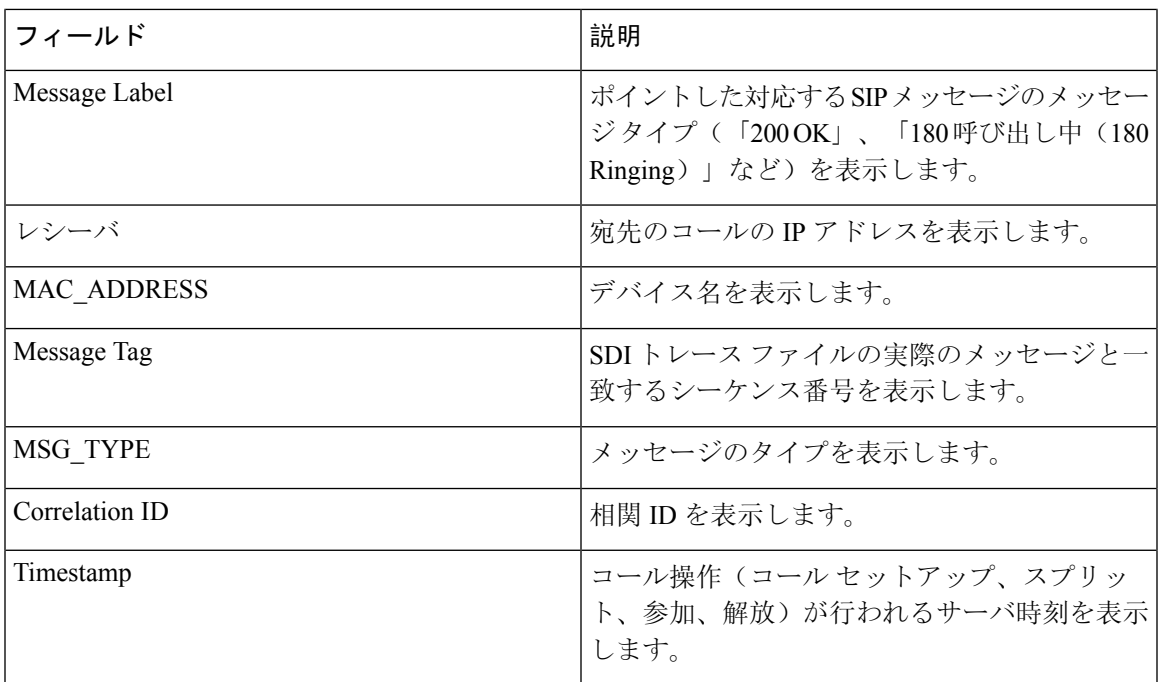

[ローカル ディスクから開く] オプションを使って {1}シスコ・ユニファイド・コミュニケーショ ン・マネージャ{1} 8.5(1)または8.6(1)のログを開き、ラダー図を保存した場合、SIPメッセージ、 SIP メッセージを含んでいる SDI ログ ファイル、およびコールを開始する 5 分前からコールを開 始してから5分経つまでの期間のSDLログファイルが保存されます。シスコ・ユニファイド・コ ミュニケーション・マネージャ9.0(1) 以降からログを保存すると、コールの詳細を含む SDL ログ ファイルは index.html と SIP メッセージとともに保存されます。ローカル ディスクに保存したロ グからのセッション トレース データのモニタリングの詳細については、"ローカル ディスクから セッション トレース データのモニタリング"を参照してください。

ファイルを zip 形式にしている場合は、zip ファイルをローカル フォルダに解凍し、それ らのファイルを開いてイメージを表示します。 **Note**

次の操作を実行できます。

- a) オンライン ヘルプを表示するには、[Help] をクリックします。
- b) [Analyze Call Diagram] 画面を終了するには、[Close] をクリックします。
- c) 前のページに戻るには、[Previous Messages] をクリックします。
- d) 次のページに進むには、[Next Messages] をクリックします。
	- [前のメッセージ (Previous Messages) ] または [次のメッセージ (Next Messages)] は、メッセージのサイズがしきい値を超えた場合にのみ有効になります。 **Note**

Session Managerでは、新しいログファイルにコールデータが記録されます。これらの新しいログ ファイルは、/var/log/active/cm/trace/ccm/calllogs/ フォルダにあります。

コール ログ名のファイル名パターンは、calllogs\_dddddddd.txt.gz です。

詳細な SIP メッセージは、SDI トレースに記録されます。

コール ログには、次の種類のメッセージが含まれます。

• コール制御:コール セットアップ、スプリット、参加およびリリースでコール情報が書き込 まれます。

Timestamp|MessageType (CC)|Operation (SETUP/SPLI/JOIN/RELEASE)|CI for one leg (aCI)|CI for other leg (bCI)|calling DN|Orig Called DN|Final Called DN

• デバイス レイヤ:デバイスとやりとりされるメッセージに関連するメタデータ情報が書き込 まれます。

Timestamp|MessageType (SIPL/SIPT)|My leg CI|Protocol(tcp/ucp)|Direction (IN/OUT)|local ip|local port|device name|device ip|device port|Correlation id|Message Tag|SIP Call ID|SIP method

次の制限は、コール フロー図が生成された場合に適用されます。

• 検索では、不完全なコールは表示されません。

### 例:

ユーザがハンドセットを取り上げ、完全な DN にダイヤルせずにコールを終了した場合、そ のコールは検索結果にリストされません。

- 次のシナリオでは、コールフロー図に一部のSIPメッセージが表示されないことがあります。
	- 電話会議の参加者が 3 人以上いる場合。
	- コール レッグを使用して、機能を単独で呼び出した場合。

### 例:

電話機 B と電話機 C は同じピックアップ グループ内にあります。

- **a.** ユーザ A が電話機 B に電話します。
- **b.** ユーザ C が電話機 C のハンドセットを取り上げます。
- **c.** ユーザ C は [ピック (PickUp) ] ソフトキーを押してコールをピックアップします。

手順 2 で交換された SIP メッセージは、コール フロー図に表示されません。

このような場合、RELEASE メッセージはコール ログに記録されますが、対応する SETUP メッ セージは記録されません。

## サービスのモニタリング

サービス モニタリング カテゴリは、サーバまたはクラスタ内の異なるサーバ上の Cisco TFTP 要 求、データベースアクティビティおよびハートビートのアクティビティをモニタします(該当す る場合)。

Cisco TFTP サービスは、File Transfer Protocol(FTP)の簡易バージョンである Trivial File Transfer Protocol と整合性のあるファイルを構築して提供します。Cisco TFTP は、コンフィギュレーショ

ン ファイルを作成し、埋め込みコンポーネント実行ファイル、リンガー ファイル、デバイス コ ンフィギュレーション ファイルを提供します。Cisco TFTP 要求の合計、見つからない要求、およ び中止された要求を表示できます。

Unified RTMT は、Unified Communications Manager と、サーバまたはクラスタ内の異なるサーバ (該当する場合)用の Cisco TFTP サービスのハートビートをモニタします。ハートビートはモニ タ対象の期間のインジケータとして機能します。ハートビートが失われると、RTMT ウィンドウ の右下隅に点滅するアイコンが表示されます。ハートビートの損失がいつ検出されたのかを確認 するには、点滅するアイコンをクリックします。システムを設定した場合は、電子メールでハー トビートの損失を通知できます。

[DatabaseSummary]にサーバまたはデータベースでキューイングされる変更通知要求などのクラス タ内の各サーバに接続情報(該当する場合)、メモリ、実行中のクライアント接続の合計数、作 成されたデバイス リセット、複製およびレプリケーション状態のためにキューに入れられている デバイスの数にキューイングされている変更通知要求提供します。

CTI と Cisco TFTP 使用状況の統計情報に関する日次レポートについては、『*Cisco Unified Serviceability Administration Guide*』を参照してください。

次の表に、RTMT がモニタするサービス オブジェクト、アラート、しきい値とそのデフォルト値 に関する情報を提供します。

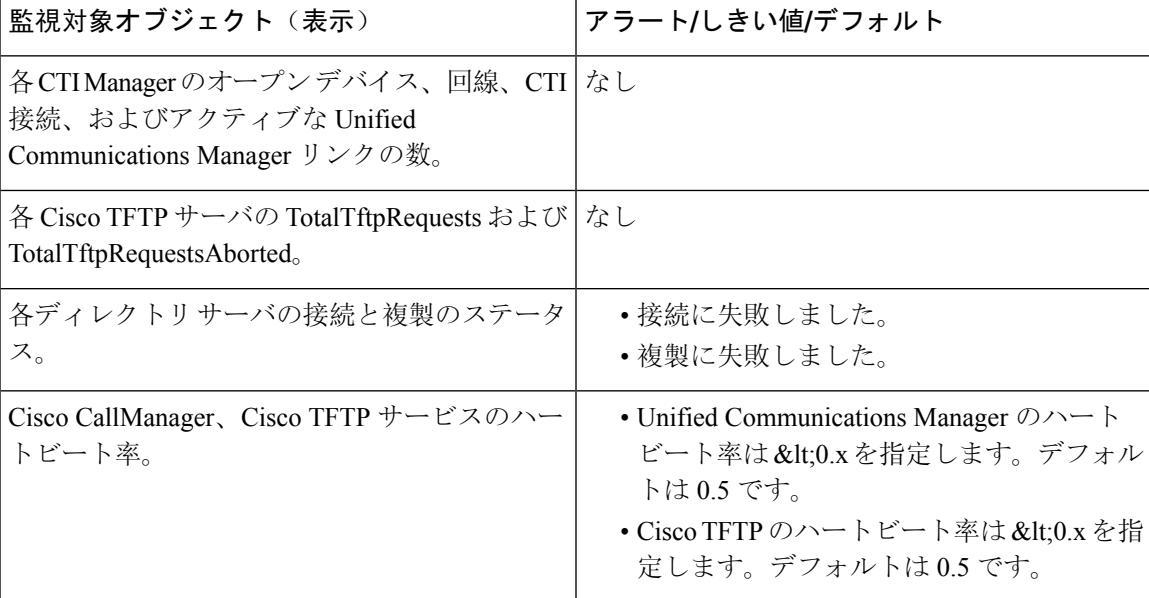

**Table 4:** サービスのカテゴリー

## サービス ログ

RTMTがLogServiceAPIを呼び出すたびにサービスデータはメモリに蓄積されます。5分ごとに、 RTMT はデータを単一のレコードとしてファイルに記録し、メモリを消去します。

次に示すカウンタのデータが、それぞれの計算に基づいて 5 分ごとに記録されます。

• ctiOpenDevices:最後の 5 分間に収集されたすべての値の平均

- ctiLines: 最後の5分間に収集されたすべての値の平均
- ctiConnections:最後の 5 分間に収集されたすべての値の平均
- ctiActiveCMLinks:最後の 5 分間に収集されたすべての値の平均
- tftpRequests:累積(最後に収集された値と最後の 5 分間の最初に収集された値の差)
- tftpAbortedRequests:累積(最後に収集された値と最後の 5 分間の最初に収集された値の差)

AMC サービスは、サービス データを CSV 形式で記録します。ログのヘッダーは、タイム ゾーン 情報と、サーバに関して以前にリストされた前のカウンタを含むカラムのセットで構成されます。 該当する場合、これら一連のカラムが、クラスタ内のすべてのサーバに対して繰り返されます。

サービス ログのファイル名には、ServiceLog\_MM\_DD\_YYYY\_hh\_mm.csv という形式が適用され ます。

各ログの最初の行はヘッダーです。

## デバイス ログ

RTMT から LogDevice API がコールされるたびに、デバイス データがメモリに蓄積されます。5 分ごとに、RTMT はデータを単一のレコードとしてファイルに記録し、メモリを消去します。 次に示すカウンタのデータが、それぞれの計算に基づいて 5 分ごとに記録されます。

- gatewayDevicesFXS:過去 5 分間に収集されたすべての値の平均
- gatewayDevicesFXO:過去 5 分間に収集されたすべての値の平均
- gatewayDevicesPRI:過去 5 分間に収集されたすべての値の平均
- gatewayDevicesT1:過去 5 分間に収集されたすべての値の平均
- gatewayDevicesH323:過去 5 分間に収集されたすべての値の平均

AMC サービスは、デバイス データを CSV 形式で記録します。ログのヘッダーは、時間帯情報と サーバの前回リストしたカウンタを含む列のセットで構成されます。該当する場合、これら一連 のカラムが、クラスタ内のすべてのサーバに対して繰り返されます。

デバイスログのファイル名には、DeviceLog\_MM\_DD\_YYYY\_hh\_mm.csvという形式が適用され ます。

各ログ ファイルの最初の行はヘッダーです。

## デバイスのモニタリング

## デバイスのモニタリング

デバイス監視カテゴリはデバイスの要約、電話機のデバイスの検索機能と概要を示します。

登録されたデバイスの日次レポートの詳細については、『*Cisco Unified ServiceabilityAdministration Guide*』を参照してください。

次の表に、Unified RTMT がモニタするオブジェクト、アラート、しきい値、デフォルト、および これらのデバイスに対して RTMT が生成するレポートの種類に関する情報を示します。

**Table 5:** デバイスのカテゴリ

| 監視対象オブジェクト(表示)                                            | アラート/しきい値/デフォルト                                                                                                    |
|-----------------------------------------------------------|----------------------------------------------------------------------------------------------------|
| サーバごと、またはクラスタ内のすべてのサー<br>バ(該当する場合)に登録された電話機の数。            | 登録される電話機の合計数は、連続したポーリ<br>ング中はX%下がります。デフォルトは10%で<br>す。                                                                                                    |
| サーバごと、またはクラスタ内のすべてのサー<br>バ(該当する場合)に登録されたゲートウェイ<br>の数。     | for Unified Communications Manager<br>• (警告) 登録されるゲートウェイのクラス<br>タ全体での合計数は、連続したポーリング<br>中は減少します。<br>• (情報) 登録されるゲートウェイのクラス<br>タ全体での合計数は、連続したポーリング<br>中は増加します。                            |
| サーバごと、またはクラスタ内のすべてのサー<br>バ (該当する場合) に登録されたメディアデバ<br>イスの数。 | for Unified Communications Manager<br>• (警告) 登録されるメディアデバイスのク<br>ラスタ全体での合計数は、連続したポーリ<br>ング中は減少します。<br>• (情報) 登録されるメディアデバイスのク<br>ラスタ全体での合計数は、連続したポーリ<br>ング中は減少します。<br>•メディアリストが使い果たされました。 |

[デバイス検索(Device search)] メニューを構成する検索可能な項目は、電話、ゲートウェイ デ バイス、H.323 デバイス、CTI デバイス、ボイス メッセージ デバイス、メディア リソース、ハン ト リスト、および SIP トランクです。

Unified Communications Manager システム内のデバイスを検索し、データベースで設定された登録 解除中状態、拒否されたデバイス、登録されているなど、デバイスの状態を選択できます。また、 任意のモデルまたは特定のデバイス モデルで検索したり、複数の異なる属性を含む条件を設定で きます。電話検索では、電話プロトコルに基づいて検索することもできます。また、デバイスの トラブルシューティングを行うためのレポートを生成することもできます。

Unified RTMT では、一致するデバイスを見つけるために RIS の問い合わせを行います。結果は、 一致した各デバイスを行に、指定された各属性を列に含む表で表示されます。オープンまたはク ローズされたデバイスのタイムスタンプ、およびデバイスメディアを制御するアプリケーション も表示されます。

Unified Communications Manager クラスタがあり、[Status]オプションを選択することで検索する と、 Unified RTMT はメッシュ デバイス タイプのスナップショットを表示せず、すべての選択さ れた Unified Communications Manager サーバ用の RIS データベースからそのデバイス タイプのデー タをしばらく表示します。その結果、Unified RTMT 内で複数のステータス(登録済み、未登録な ど)であるデバイスについて複数のエントリが表示される場合があります。

1 つのデバイスに複数のエントリが表示される場合は、そのデバイスの現在のステータスは最新 のタイムスタンプを持つエントリに反映されています。System Configuration Guide forCisco Unified Communications Manager にある Cisco RIS Data Collector サービスに対する RIS Unused Cisco

CallManager Device Store Period サービス パラメータを設定すると、登録解除されたかまたは拒否 されたデバイスの情報を RIS データベースが維持する期間を設定できます。サービス パラメータ の設定の詳細については、『*System Configuration Guide for Cisco Unified Communications Manager*』 を参照してください。

## $\mathcal{Q}$

一致する項目を Unified RTMT で検索するには、[サービスのアクティブ化(Service Activation)] ウィンドウで Cisco RIS Data Collector サービスをアクティブにする必要があります。 **Tip**

結果は、一致した各デバイスを行に、指定された各属性を列に含む表で表示されます。オープン またはクローズされたデバイスのタイム スタンプ、およびデバイス メディアを制御するアプリ ケーションも表示されます。

電話機の概要では、登録済みの電話機の数、SIPを実行中の電話機、SCCPを実行中の電話機、部 分的に登録された電話機、および登録の試行に失敗した回数に関する情報を提供します。

## モニタする特定デバイスの検索

次のデバイス タイプのデータをモニタするには、次の手順に従ってください。

- 電話
- ゲートウェイ デバイス
- H.323 デバイス
- CTI デバイス
- ボイスメール デバイス
- メディア リソース
- [ハント リスト(Hunt List)]
- [SIP トランク(SIP Trunk)]

### **Procedure**

**Step 1** 次のいずれかの操作を行います。

- a) クイック起動チャネルで、次の手順を実行します。
	- **1.** [音声/ビデオ(Voice/Video)] ボタンをクリックします。
	- **2.** ツリー階層で [デバイス(Device)] をダブルクリックします。
	- 3. [デバイス検索 (Device Search)] アイコンをクリックします。

b) **[**音声**/**ビデオ(**Voice/Video**)**]** > **[**デバイス(**Device**)**]** > **[**デバイス検索(**Device Search**)**]** > **[**デ バイス検索を開く(**Open Device Search**)**]** の順に選択し、デバイス タイプ(電話機、ゲート ウェイ、ハント リストなど)を選択します。検索条件を入力するデバイス検索ウィンドウが 表示されます。

[デバイス検索(Device Search)] ウィンドウに、クラスタ名(該当する場合)および、モニタ できるすべてのデバイス タイプを一覧表示するツリー階層が表示されます。

- デバイス検索ペインまたはCTI検索ペインを表示した後、デバイスタイプを右クリッ クして**CCMAdmin**を選択し、Cisco Unified Communications Manager アドミニストレー ションに移動できます。 **Tip**
- **Step 2** すべてのデバイスを検索するか、または選択できるデバイス モデルの完全なリストを表示するに は、クラスタ名を右クリックし、[モニタ(Monitor)] を選択します。
- **Step 3** 特定のデバイスタイプをモニタするには、ツリー階層でデバイスタイプを右クリックするか、ダ ブルクリックします。
	- デバイス タイプを右クリックする場合、デバイス選択ウィンドウが表示されるように、 [モニタ(Monitor)] を選択する必要があります。 **Note**
- **Step 4** [ステータスでデバイスを選択(Select device with status)] ウィンドウで、適用するオプション ボ タンをクリックします。
- **Step 5** クリックしたラジオボタンの隣のドロップダウンリストボックスで、デバイス情報を表示する任 意のコール・マネージャーまたは特定のユニファイド・コミュニケーション・マネージャー・ア ドミニストレーション・サーバーを選択します。
	- 残りの手順では、**[<**戻る(**<Back**)**]**、**[**次へ**>**(**Next >**)**]**、**[**終了(**Finish**)**]**、 または **[**キャンセル(**Cancel**)**]** ボタンを選択できます。 **Tip**
- **Step 6** [次へ &gt: (Next &gt:)] ボタンをクリックします。
- **Step 7** [ダウンロード ステータスでデバイスを選択(Select Device with Download Status)] ペインで、適 用するオプション ボタンをクリックし、[次へ(Next)] をクリックします。
- **Step 8 F**デバイスモデルで検索 (Search by device model) ]ペインで、適用するオプションボタンをクリッ クします。
	- [デバイス モデル(Device Model)] を選択した場合、デバイス情報を表示するデバイス タイプを選択します。 **Tip**
- **Step 9** [次へ (Next)] をクリックします。
- **Step 10** [名前で検索(Search with name)] ペインで、適用するオプション ボタンをクリックし、必要に応 じて対応するフィールドに適切な情報を入力します。
	- **Note** IPv6 アドレスを入力すると、IP サブネットは適用されません。

**Step 11** [次へ (Next)] をクリックします。

- **Step 12** [次の属性をモニタ(Monitor following attributes)] ペインで、検索する属性を 1 つまたはすべてオ ンにします。
- **Step 13** [Finish] をクリックします。
	- デバイスの中には、すべての検索条件に対して情報を提供しないものがあります。たと えば、アクティブ ロード、非アクティブ ロード、ダウンロード ステータス、またはダ ウンロード理由に対して電話機をモニタするように選択した場合、ダウンロード ステー タスの結果は、この情報を提供できない電話機モデルに対してUnknownと表示します。 **Note**

### 電話の情報の表示

RTMTデバイスモニタリングペインに表示する電話に関する情報を表示できます。この項では、 電話情報の表示方法について説明します。

### **Procedure**

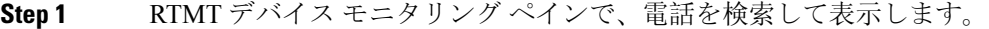

- **Step 2** 次のいずれかの操作を行います。
	- a) 情報を表示する電話を右クリックし、[開く(Open)] を選択します。
	- b) 電話機をクリックし、[ **Device** > **Open**] を選択します。

[デバイス情報(Device Information)] ウィンドウが表示されます。

- **Step 3** [ステータスでデバイスを選択(Select device with status)] ペインで、適用するオプション ボタン をクリックします。
- **Step 4** クリックしたラジオボタンの隣のドロップダウンリストボックスで、デバイス情報を表示する任 意のコール・マネージャーまたは特定のユニファイド・コミュニケーション・マネージャー・ア ドミニストレーション・サーバーを選択します。
- **Step 5** [デバイス モデルごとに検索(Search By Device Model)] ペインで、表示する電話プロトコルを選 択します。
- **Step 6** [すべてのモデルまたはデバイスモデル(AnyModel orDeviceModel)]オプションボタンをクリッ クします。

[デバイス モデル(Device Model)] オプション ボタンをクリックした場合、表示する電話モデル を選択します。

- **Step 7** [次へ (Next)]をクリックします。
- **Step 8** [名前で検索(Search With Name)] ペインで適用するオプション ボタンをクリックし、対応する フィールドに適切な情報を入力します。
- **Step 9** [次の属性をモニタ (Monitor following attributes) ] ペインで、検索する属性を 1 つまたはすべてオ ンにします。
- **Step 10** [Finish] をクリックします。

[デバイス情報(Device Information)] ウィンドウが表示されます。デバイスの詳細については、 ウィンドウの左側のペインに表示されている任意のフィールドを選択します。

## エンドポイントの **PRT** 情報の生成

デバイスまたはエンドポイントは、診断およびトラブルシューティングのために、各クリティカ ルイベントのアラームを生成します。[GeneratePRT]オプションを使用して、電話機のログ収集を リモートからトリガーし、[ "Customer support UPLOAD URL" ] パラメータで設定されたログサー バにアップロードします。

### **Procedure**

- **Step 1** RTMT デバイス モニタリング ペインで、電話を検索して表示します。
- **Step 2** 情報を表示する電話を右クリックし、[**PRT** の生成] を選択します。

生成されたレポートは、**Customer support upload URL** にアップロードされます。

[エンタープライズ(Enterprise)]、[プロファイル(Profile)]、または[デバイスレベルの設定 (Device level configuration settings)] ページで、カスタマーサポートアップロード **URL**パラ メータを確認します。それ以外の場合、PRT の生成は失敗します。 **Note**

## デバイスのプロパティの表示

RTMTデバイスモニタリングペインに表示されるデバイスのプロパティを表示できます。デバイ スのプロパティを表示するには、次の手順に従います。

### **Procedure**

- **Step 1** RTMT デバイス モニタリング ペインで、デバイスを検索して表示します。
- **Step 2** 次のいずれかの操作を行います。
	- プロパティ情報が必要なデバイスを右クリックし、[プロパティ(Properties)]を選択します。
	- プロパティ情報が必要なデバイスをクリックし、**[**デバイス(**Device**)**]** > **[**プロパティ (**Properties**)**]** の順に選択します。
- **Step 3** デバイスの説明情報を表示するには、[説明(Description)] タブをクリックします。
- **Step 4** 他のデバイス情報を表示するには、[その他の情報(Other Info)] タブをクリックします。

## デバイスおよび **perfmon** カウンタのポーリング レートのセットアップ

ユニファイド・コミュニケーション・マネージャーは、カウンタ、デバイス、およびゲートウェ イポートをポーリングして、ステータス情報を収集します。RTMT モニタリング ペインで、パ フォーマンス モニタリング カウンタとデバイスのポーリング間隔を設定します。

頻度の高いポーリングレートは、ユニファイド・コミュニケーション・マネージャーのパフォー マンスに悪影響を与える可能性があります。チャート形式でパフォーマンス カウンタをモニタす るための最小ポーリング レートは 5 秒です。表形式でパフォーマンス カウンタをモニタするため の最小レートは 1 秒です。いずれもデフォルト値は 10 秒です。 **Note**

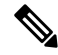

**Note** デバイスに対するデフォルト値は 10 分です。

ポーリング レートを更新するには、次の手順に従ってください。

#### **Procedure**

- **Step 1** RTMT モニタリング ペインにデバイスまたはパフォーマンス モニタリング カウンタを表示しま す。
- **Step 2** デバイスをクリックし、**[**編集(**Edit**)**]** > **[**ポーリングレート(**Polling Rate**)**]**の順に選択します。
- **Step 3** [ポーリング間隔(Polling Interval) ] ペインで、使用する時間を指定します。
- **Step 4** [OK] をクリックします。

## **CTI** アプリケーション、デバイス、および回線のモニタリング

CTIカテゴリは、CTIManagerアクティビティをモニタし、CTI検索機能を提供します。CTIManager によって、オープンしているデバイスの数、回線の数、および CTI 接続の数をモニタできます。

CTI アプリケーション、デバイス、および回線についての基準(CTI の状況、デバイス名、アプ リケーション パターン、属性など)を指定できます。

一致する項目を RTMT で検索するには、Cisco Unified Serviceability の [サービスのアクティブ化 (Service Activation)] ウィンドウで Cisco RIS Data Collector サービスをアクティブにする必要が あります。 ヒント

結果は、一致した各デバイスを行に、指定された各属性を列に含む表で表示されます。オープン またはクローズされたデバイスのタイム スタンプ、およびデバイス メディアを制御するアプリ ケーションも表示されます。

## **CTI Manager** 情報の表示

各サーバまたは(該当する場合は)クラスタ内の各サーバに対して開いているデバイス、回線、 および CTI 接続のチャートを表示するには、次の手順に従います。

### **Procedure**

- **Step 1** クイック起動チャネルの [音声/ビデオ(Voice/Video)] をクリックします。
- **Step 2** [CTI] をダブルクリックします。
- **Step 3** [CTI Manager] アイコンをクリックします。

## モニタする **CTI** アプリケーションの検索

モニタする特定の CTI アプリケーションを検索するには、次の手順を実行します。

#### **Procedure**

- **Step 1** 次のいずれかの操作を行います。
	- クイック起動チャネルで、次の手順を実行します。
		- **a.** [音声/ビデオ(Voice/Video)] ボタンをクリックします。
		- **b.** ツリー階層で [CTI] をダブルクリックします。
		- **c.** [CTI 検索 (CTI Search)] アイコンをクリックします。
	- **[**音声**/**ビデオ(**Voice/Video**)**]** > **[CTI]** > **[CTI** 検索(**CTI Search**)**]** > **[CTI** アプリケーション (**CTI Applications**)**]** の順に選択します。検索条件を入力できる選択ウィンドウが表示され ます。
- **Step 2** [CTI Manager] ドロップダウン リスト ボックスから、モニタする CTI Manager を選択します。
- **Step 3** [アプリケーションのステータス(Applications Status)] ドロップダウン リスト ボックスから、ア プリケーションのステータスを選択します。
- **Step 4** [次へ (Next)]をクリックします。
- **Step 5** [アプリケーション パターン (Application Pattern)] ペインで、適用するオプション ボタンをク リックします。
- **Step 6** クリックしたオプション ボタンのフィールドに情報を入力します。たとえば [IP サブネット(IP Subnet)] オプション ボタンをクリックした場合、フィールドに IP アドレスとサブネット マスク を入力します。

**Step 7** [次へ (Next)] をクリックします。

**Note** IPv6 アドレスを入力すると、IP サブネットは適用されません。

**Step 8** [次の属性をモニタ(Monitor following attributes)] ウィンドウで、モニタする属性のチェックボッ クスを 1 つまたはすべてオンにします。

**Step 9** [Finish] をクリックします。 アプリケーション モニタリング ペインでは、選択した情報を表示します。

## モニタする **CTI** デバイスの検索

モニタする特定の CTI デバイスを検索するには、次の手順に従います。

### **Procedure**

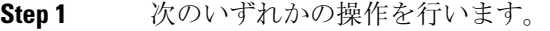

- クイック起動チャネルで、次の手順を実行します。
- **a.** [音声/ビデオ(Voice/Video)] ボタンをクリックします。
- **b.** ツリー階層で [CTI] をダブルクリックします。
- **c.** [CTI 検索 (CTI Search)] アイコンをクリックします。
- **[**音声**/**ビデオ(**Voice/Video**)**]** > **[CTI]** > **[CTI** 検索(**CTI Search**)**]** > **[CTI** デバイス(**CTI Devices**)**]** の順に選択します。検索条件を入力できる選択ウィンドウが表示されます。
- **Tip** オプションを右クリックする場合、[モニタ(Monitor)] を選択します。
- **Step 2** [CTI Manager] ドロップダウン リスト ボックスから、モニタする CTI Manager を選択します。
- **Step 3** [デバイスのステータス(Devices Status)] ドロップダウン リスト ボックスから、デバイスのス テータスを選択します。
- **Step 4** [デバイス(Devices)] ペインで、適用するオプション ボタンをクリックします。
	- **Tip** [デバイス名(Device Name)]を選択した場合、フィールドにデバイス名を入力します。
- **Step 5** [次へ (Next)] をクリックします。
- **Step 6** [アプリケーション パターン(Application Pattern)] ウィンドウで、適用するオプション ボタンを クリックします。
- **Step 7** クリックしたオプション ボタンのフィールドに情報を入力します。たとえば [IP サブネット(IP Subnet)] をクリックした場合、フィールドに IP アドレスとサブネット マスクを入力します。
	- **Note** IPv6 アドレスを入力すると、IP サブネットは適用されません。

**Step 8** [次へ (Next)] をクリックします。

**Step 9 <br>
<b>Step 9** [次の属性をモニタ (Monitor following attributes)] ウィンドウで、モニタする属性のチェックボッ クスを 1 つまたはすべてオンにします。

**Step 10** [Finish] をクリックします。

デバイスのモニタリング ペインでは、選択した情報を表示します。

## モニタする **CTI** 回線の検索

モニタする特定の CTI 回線を検索するには、次の手順に従います。

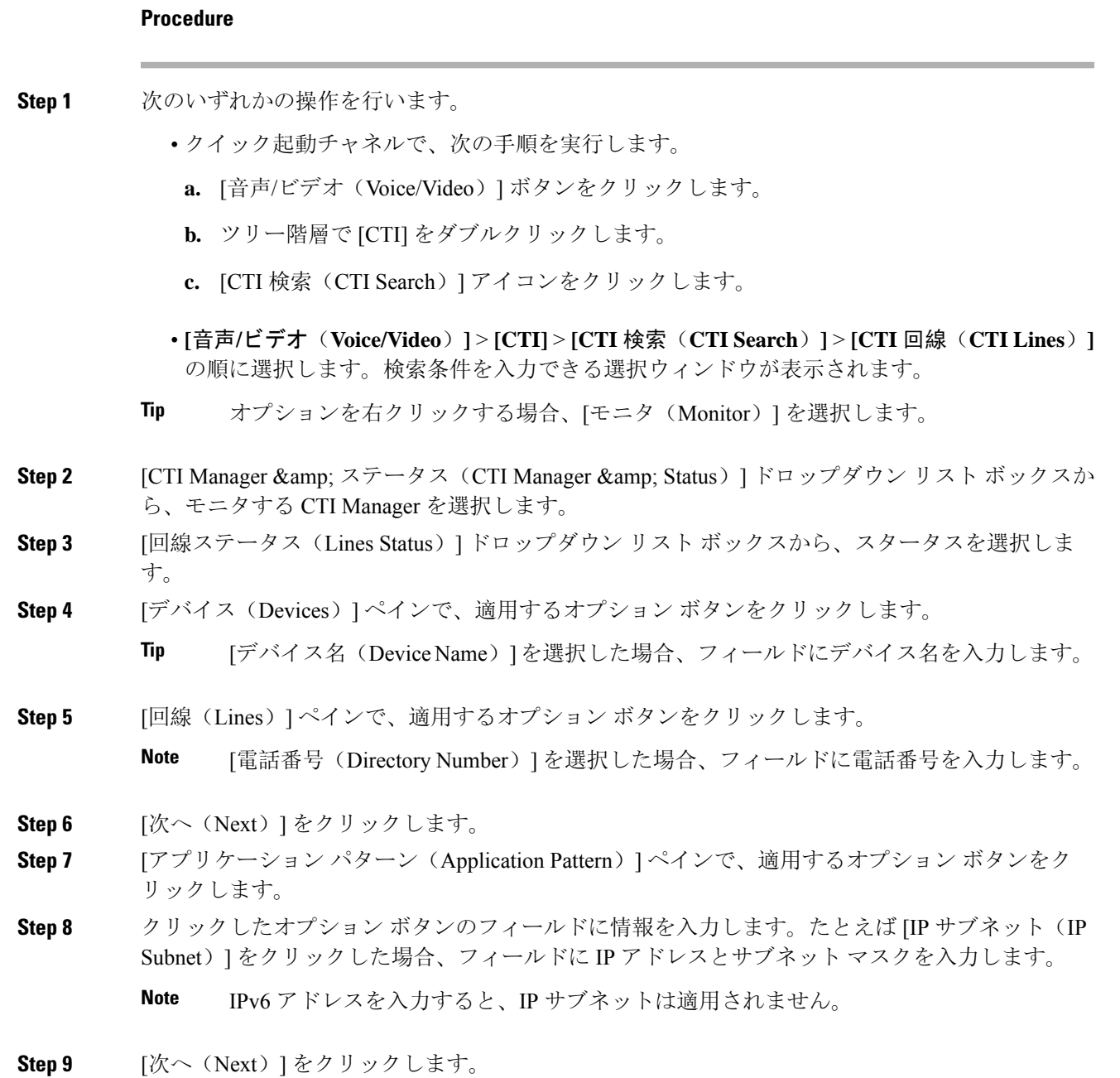

システム パフォーマンスのモニタリング

**Step 10** [次の属性をモニタ (Monitor following attributes)] ウィンドウで、モニタする属性のチェックボッ クスを 1 つまたはすべてオンにします。

**Step 11** [Finish] をクリックします。 回線のモニタリング ペインでは、選択した情報を表示します。

## アプリケーション情報の表示

Cisco Unified IP Phone、CTI ポート、CTI ルート ポイントなど、選択したデバイスのアプリケー ション情報を表示できます。アプリケーション情報を表示するには、次の手順に従ってください。

#### **Procedure**

- **Step 1** RTMT モニタリング ペインで、デバイスを検索して表示します。
- **Step 2** 次のいずれかの操作を行います。
	- CTI など、アプリケーション情報が必要なデバイスを右クリックして、[アプリ情報(App Info)] を選択します。
	- アプリケーション情報が必要なデバイスをクリックし、**[**デバイス(**Device**)**]** > **[**アプリ情報 (**App Info**)**]** の順に選択します。

[アプリケーション情報(Application Information)] ウィンドウに CTI Manager Server の名前、アプ リケーション ID、ユーザ ID、アプリケーション IP アドレス、アプリケーション ステータス、ア プリケーションのタイムスタンプ、デバイスのタイム スタンプ、デバイス名、および CTI デバイ スのオープン ステータスが表示されます。

**Step 3** 更新された情報を表示するには、[更新(Refresh)]をクリックします。ウィンドウを閉じるには、 [OK] をクリックします。

## コール制御検出の学習パターンと**SAF**フォワーダレポートへのアクセ

Learned Pattern レポートおよび Service Advertisement Framework(SAF)フォワーダ レポートは、 コール制御ディスカバリ機能をサポートします。コール制御ディスカバリ機能を設定すると、 Unified Communications Manager は、SAF ネットワークを使用するほかのリモート コール制御エン ティティにそれ自体とホスト対象のDNパターンをアドバタイズします。同様に、これらのリモー ト コール制御エンティティは、Unified Communications Manager がデジタル分析で学習、挿入可能 なホスト対象の DN パターンをアドバタイズします。コール制御検出機能の詳細については、 『*Feature Configuration Guide for Cisco Unified Communications Manager*』の「"Call Control Discovery"」 を参照してください。

ス

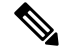

**Note**

学習パターンは異なるソースから送信されている場合があるので、学習パターンがレポートで繰 り返されることがあります。たとえば、別の IP アドレスから送信される可能性があります。

学習パターンレポートには、学習パターン名、タイムスタンプ、およびパターンの到達可能性ス テータスなどが含まれます。次の表を参照してください。

### **Table 6:** 学習パターン レポートのデータ

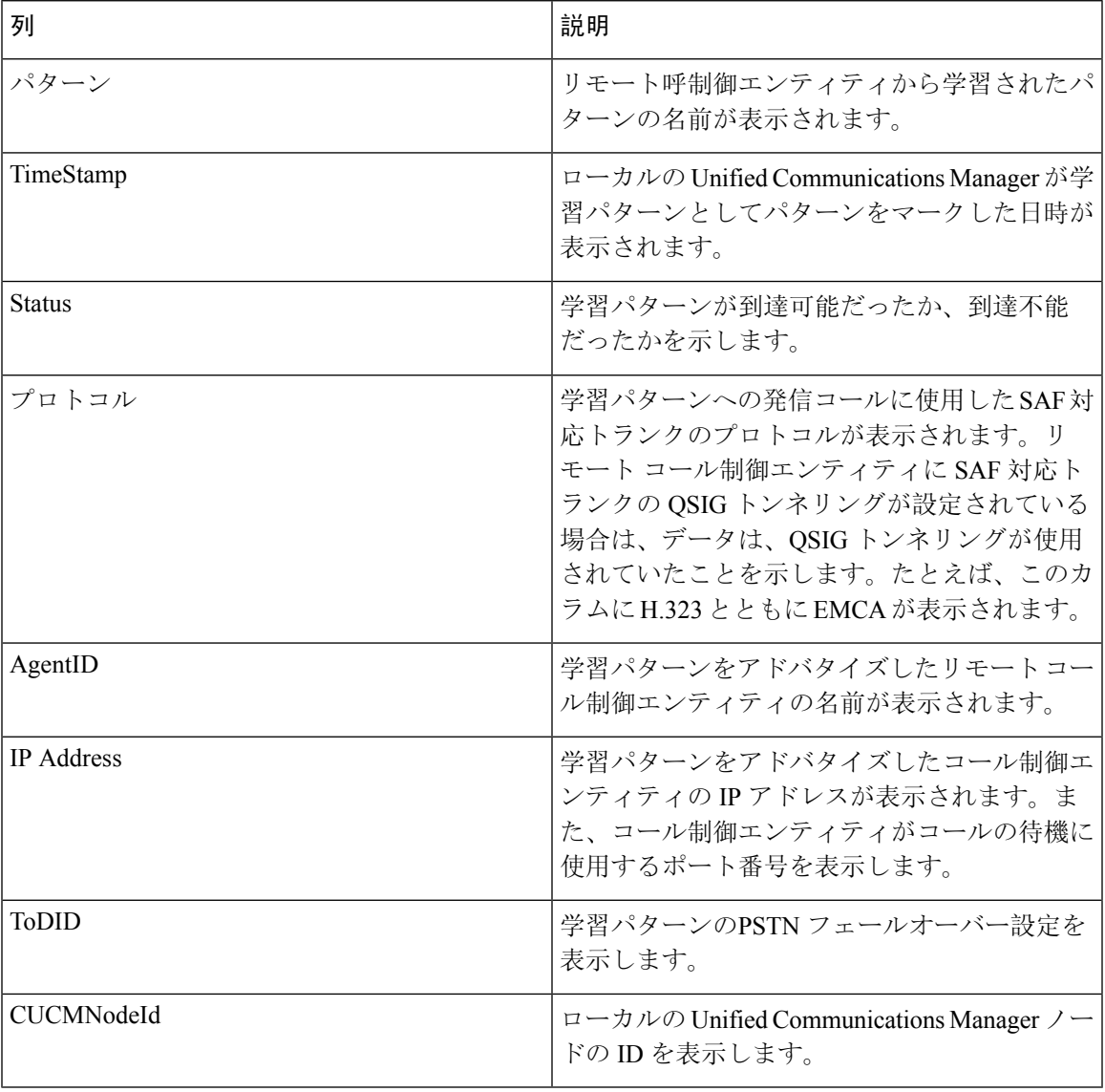

SAF フォワーダ レポートは、SAF フォワーダの認証ステータスおよび登録ステータスなどの情報 を表示します。次の表を参照してください。

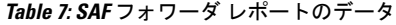

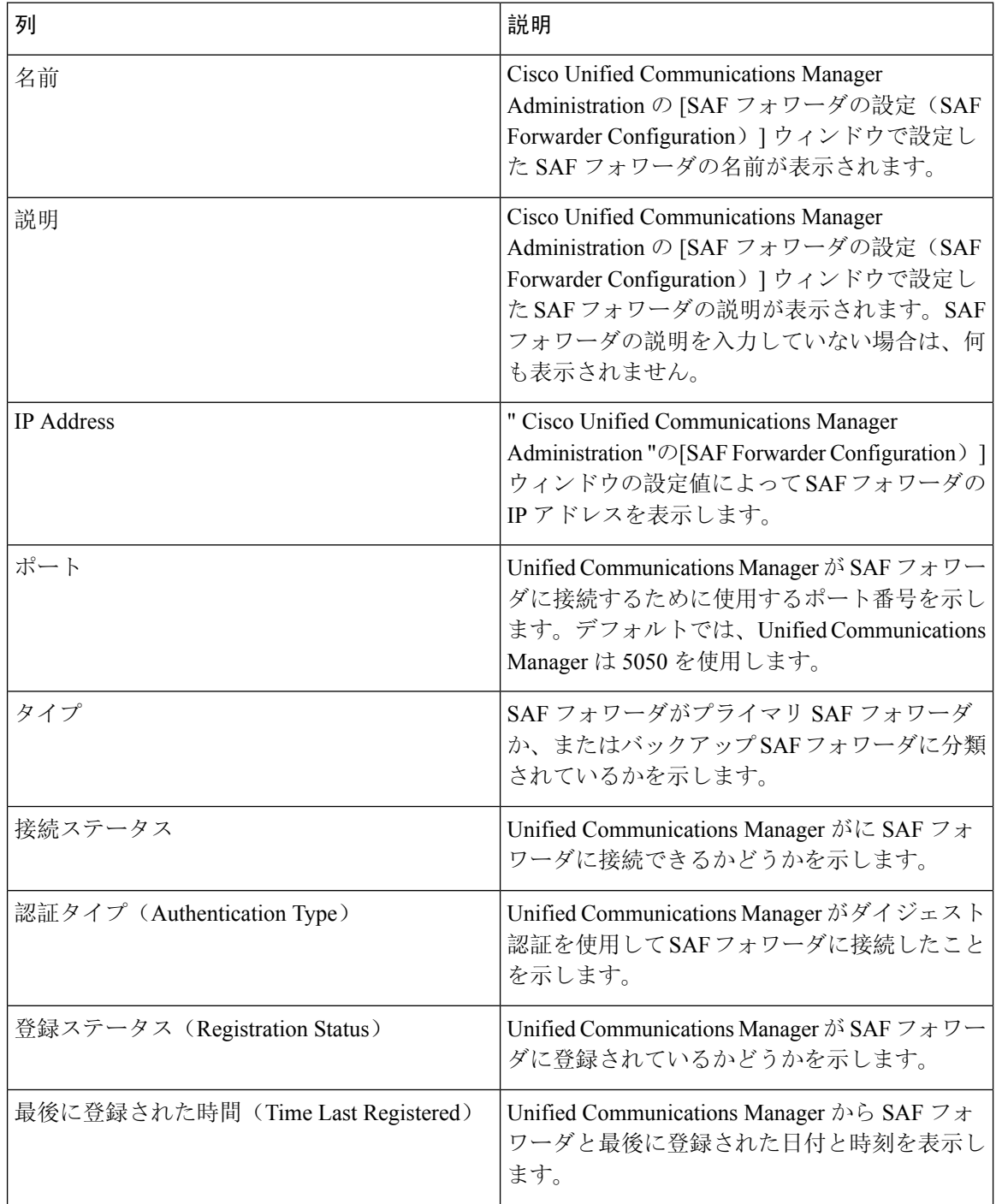

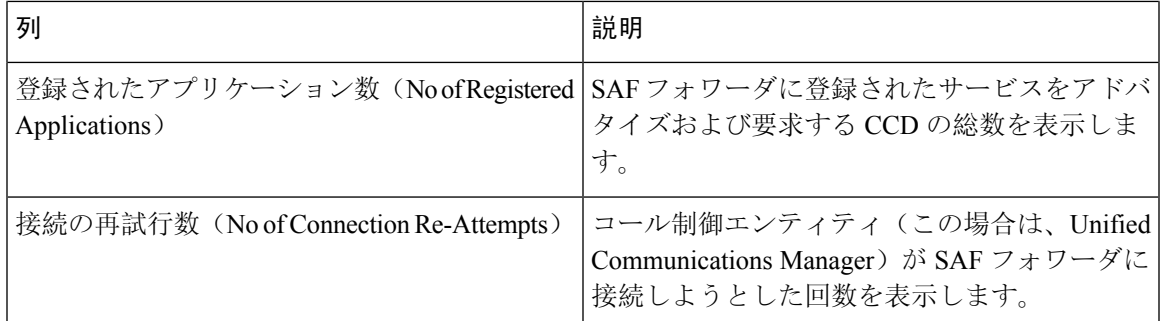

RTMT を使用すると、さまざまな条件に基づいて検索できます。たとえば、リモート コール制御 エンティティの検索を指定すると、リモート コール制御エンティティのすべての学習パターンが 表示されます。

RTMT で学習パターン レポートまたは SAF フォワーダ レポートにアクセスするには、次の手順 を実行します。

### **Procedure**

- **Step 1** レポートにアクセスするには、次のいずれかのアクションを実行します。
	- a) 学習パターンの場合:RTMT のメニューから、**[**音声**/**ビデオ(**Voice/Video**)**]** > **[**レポート (**Report**)**]** > **[**学習パターン(**Learned Pattern**)**]** の順に選択します。または、[音声/ビデオ (Voice/Video)] タブをクリックし、[学習パターン(Learned Pattern)] をクリックします。
	- b) SAF フォワーダの場合:RTMT のメニューから、**[**音声**/**ビデオ(**Voice/Video**)**]** > **[**レポート (**Report**)**]** > **[SAF** フォワーダ(**SAF Forwarders**)**]** の順に選択します。または、[音声/ビデ オ(Voice/Video)] タブをクリックし、[SAF フォワーダ(SAF Forwarders)] をクリックしま す。
- **Step 2 | [ノードの選択 (Select a Node)] ドロップダウン リスト ボックスからノードを選択します。**

学習パターンレポートでは、CiscoCallManagerサービスを実行しているが、そのノード上でCCD 要求サービスを実行していない場合は、ノードを選択したら、CCDReportServiceが動作していな いというメッセージが報告されます。CCD要求サービスが選択したノードでアクティブでない場 合、レポートは空として表示されます。

**Step 3** レポート内のデータを確認します。

レポートされた項目の説明については、[学習パターン レポート(LearnedPattern Report)] テーブ ルのデータおよび [SAF フォワーダ レポート(SAF Forwarder Report)] テーブルのデータを参照 します。

- **Step 4** データの表示後に、特定の条件に基づいて結果をフィルタ処理する場合は、[フィルタ(Filter)] ボタンをクリックし、検索する条件を指定し、[適用(Apply)]をクリックし、次に[OK]をクリッ クします。
- **Step 5** 最新の結果を表示するには、[更新(Refresh)] をクリックします。
- **Step 6** データの特定の文字列を検索する場合は、[検索(Find)] ボタンをクリックして、文字列を入力 したら、[次を検索(Find Next)] をクリックします。

**Step 7** 結果を保存する場合は、[保存(Save)] をクリックし、結果をどのように保存するかに応じて [XML] または [テキスト(Text)] を選択します。データを保存する場所を参照し、保存するファ イルに名前を付け、[保存(Save)] をクリックします。

## 着信側トレース レポートへのアクセス

着信側トレースでは、トレースする電話番号または電話番号のリストを設定することができます。 セッション トレース ツールを使用してコールのオンデマンド トレースを要求できます。

着信側トレース機能は、ノード内の着信者番号に加えて、その発信者番号についての情報を提供 します。各ノードの情報を使用して、発信元へのコール バックをトレースできます。

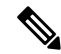

**Note**

ユーザは、電話番号のログにアクセスする権限を持つ管理者である必要があります。MLAを使用 して特定のロールに許可を付与するには、"着信側トレース"のリソースはロールに対して読み取 りアクセス許可を有効にする必要があります。

Real-Time Monitoring Tool で着信側トレース レポートにアクセスするには、以下のステップに従 います。

### **Procedure**

- **Step 1** [RTMT] メニューから、**[**音声**/**ビデオ(**Voice/Video**)**]** > **[Callprocess]** > **[**着信側トレース(**Called Party Trace**)**]** の順に選択します。または、[音声/ビデオ(Voice/Video)] タブをクリックし、次 に、[着信側トレース(Called Party Trace)] をクリックします。
- **Step 2** ドロップダウン ボックスを使用して、レポートの開始時刻を選択します。 **Note** 開始時間は、現在の日付から 5 年前より古く設定できません。
- **Step 3** このレポートには、次の情報が表示されます。
	- Start time
	- 発信側電話番号
	- 元の送信先電話番号
	- 着信側電話番号
	- 発信側デバイス名
	- 着信側デバイス名

5 MB のトレース ファイル エントリが、RTMT によってアクセスされるログ ファイルに 書き込まれている場合、新しいトレース エントリが記録されると最も古いログ情報が上 書きされます。RTMT は、与えられた検索に対して最大で 500 エントリしか一覧表示で きません。 **Note**

## <span id="page-38-0"></span>**Intercompany Media Service**

## **IME** サービスのモニタリング

IME サービス カテゴリでは、次の項目がモニタされます。

- ネットワーク アクティビティ(Network Activity):Cisco インタラクション マネージャー に 関連する、Unified Communications Manager 上のアクティビティが表示されます。Network Activity オブジェクトにより、次のグラフが表示されます。
	- IME 分散キャッシュの状態(IME Distributed Cache Health): IME サーバ パフォーマンス オブジェクトの IMEDistributedCacheHealth カウンタに基づき、IME 分散キャッシュの状 態を表示します。
	- IME 分散ノード数(IME Distributed Node Count): IME サーバ パフォーマンス オブジェ クトの IMEDistributedCacheNodeCount カウンタの値に基づき、IME 分散キャッシュ内の ノードの概数を表示します。Cisco Intercompany Media Engine の各物理サーバには複数の ノードが含まれるため、グラフに表示される数は、IME分散キャッシュに参加するCisco Intercompany Media Engine の物理サーバの数を示しません。
	- 受信インターネット帯域幅 (Internet BW Received): Cisco IME サービスで着信インター ネット トラフィックのために使用される帯域幅量をキロビット/秒単位で表示します。 IME サーバ パフォーマンス オブジェクトの InternetBandwidthRecv カウンタを表します。
	- •送信インターネット帯域幅(Internet BW Send): Cisco IME サービスで発信インターネッ ト トラフィックのために使用される帯域幅量をキロビット/秒単位で表示します。IME サーバ パフォーマンス オブジェクトの InternetBandwidthSend カウンタを表します。
	- IME 分散キャッシュに保存されたデータ レコード(IME Distributed Cache Stored Data Records): Cisco Intercompany Media Engine サーバが保存した IME 分散キャッシュ レ コードの数を表示します。IME サーバ パフォーマンス オブジェクトの IMEDistributedCacheStoredData カウンタを表します。

ネットワークアクティビティに関する情報を表示するには、**[Cisco IME**サービス(**Cisco IME Service**)**]** > **[**ネットワーク アクティビティ(**Network Activity**)**]** を選択します。

• サーバ アクティビティ (Server Activity): Cisco Intercompany Media Engine サーバ上のアク ティビティをモニタできます。Server Activity オブジェクトにより、次のグラフが表示されま す。

- •登録済みクライアントの数(Number of Registered Clients): Cisco IME サービスに接続し ているクライアントの現在の数を表示します。IMEサーバパフォーマンスオブジェクト の ClientsRegistered カウンタの値を表します。
- IME 分散キャッシュの量: IME 分散キャッシュに書き込むことができるこの IME サーバ に接続されている Unified Communications Manager サーバによって個別の DID の数を表し ます。この数は、IME 分散キャッシュの全体的な設定と IME サーバにインストールされ ている IME ライセンスによって決まります。
- 使用する IME 分散キャッシュの量: 一義的の総数が設定されたこの IME サーバに現在接 続されている Unified Communications Manager サーバで Intercompany Media Service に登録 済みのパターンを介して、未知する番号を、したことを示します。
- •着信側コール VCR (Terminating VCRs): コールの着信側の Cisco IME サーバに保存さ れたIME音声コールレコードの合計数を示します。これらのレコードは、学習ルートの 検証に使用できます。
- •保留中の検証 (Validations Pending): Cisco IME サービスの保留中の検証の数および検 証のしきい値を表示します。このグラフは、Cisco IME サーバ パフォーマンス オブジェ クトの ValidationsPending カウンタを表します。

サーバ アクティビティに関する情報を表示するには、**[Cisco IME** サービス(**Cisco IME Service**)**]** > **[**サーバ アクティビティ(**Server Activity**)**]** を選択します。

## **IME** システム パフォーマンスのモニタリング

IME システム パフォーマンス モニタリング カテゴリは、SDL キュー内の信号の数および特定の SignalDistributionLayer(SDL)キュータイプとして処理された信号の数をモニタするSDLキュー オブジェクトを提供します。SDL キューのタイプは、高、標準、低、最低のキューから構成され ます。特定のサーバまたはクラスタ全体(該当する場合)の SDL キューを監視できます。

SDL キューに関する情報を表示するには、**[Cisco IME** サービス(**Cisco IME Service**)**]** > **[SDL** キュー(**SDL Queue**)**]** を選択します。[SDL キュー タイプ(SDL Queue Type)] ドロップダウン リスト ボックスからタイプを選択します。

## **Intercompany Media Service** のモニタリング

事前に準備された各モニタリングウィンドウのポーリングレートは固定されていて、デフォルト 値は 30 秒です。AMC(Alert Manager and Collector)サービス パラメータの収集レートが変化する と、事前に準備されたウィンドウのポーリングレートも更新されます。また、バックエンドサー バの時刻ではなく、RTMT クライアント アプリケーションのローカル時刻が、各チャートのタイ ム スタンプのベースになります。 **Tip**

 $\mathcal{Q}$ 

事前に定義されたオブジェクトのモニタを拡大するには、対象となるチャートの領域上でマウス の左ボタンをクリックし、ドラッグします。必要な領域を選択してから、マウスの左ボタンを放 します。RTMT は、モニタ対象のビューを更新します。モニタを縮小して、初期のデフォルト ビューにリセットするには、R キーを押します。 **Tip**

[Intercompany Media Services] モニタリング カテゴリでは、次の項目がモニタされます。

- ルーティング:ユニファイド・コミュニケーションマネージャーが維持するシスコ インタラ クション マネージャーのルートの総数を表示します。この合計数には、次のルートが含まれ ます。
	- Ciscoインタラクションマネージャークライアントが学習し、CiscoUnifiedCommunications Manager のルーティング テーブル内に存在する電話番号を表す学習ルート
	- Cisco Intercompany Media Engine ルートが存在するピア企業の固有ドメイン
	- すべての Cisco Intercompany Media Engine サービス間の IME 分散ハッシュ テーブルに正 常に発行されたダイヤルイン方式(DID)の番号を表す発行済みルート
	- 管理者がブロックしたために拒否される学習ルートの番号を表す拒否ルート。

これらのチャートは、Cisco IME Client パフォーマンス オブジェクトの次のパフォーマン ス カウンタを示します: RoutesLearned、DomainsUnique、RoutesPublished、および RoutesRejected。

ルーティングに関する情報を表示するには、**[**音声**/**ビデオ(**Voice/Video**)**]** > **[Cisco IME** クライアント(**Cisco IME Client**)**]** > **[**ルーティング(**Routing**)**]** の順に選択します。

- コール アクティビティ (Call Activities): Cisco Intercompany Media Engine コールの総数をモ ニタできます。この合計値には、次のタイプのコールが含まれます。
	- 試行されたコール(受け入れられたコール、話し中のコール、応答のないコール、およ び失敗したコールが含まれます)
	- 受信されたコール
	- セットアップされたコール(つまり、ユニファイド・コミュニケーション・マネージャー によって行われ、リモートパーティによって受け入れられたコール)
	- 受け入れられた(ユニファイド・コミュニケーション・マネージャーが受信し、着信側 が応答した)コール
	- PSTN へのフォールバックが完了したコール
	- PSTN に正常にフォールバックされなかったコール。

これらのチャートは、Cisco IME Client パフォーマンス オブジェクトの次のパフォーマンス カウ ンタを示します:CallsAttempted、CallAccepted、CallsReceived、CallsSetup、IMESetupsFailed、お よび FallbackCallsFailed。

コール アクティビティ情報を表示するには、**[**音声**/**ビデオ(**Voice/Video**)**]** > **[Cisco IME** クライア ント(**Cisco IME Client**)**]** > **[**コール アクティビティ(**Call Activities**)**]** の順に選択します。

## <span id="page-41-0"></span>**IM and Presence** モニタリング

## **IM and Presence** および **Cisco Jabber** サマリーのモニタリング

Real-Time Monitoring Tool は、IM and Presence service および Cisco Jabber の全体的なパフォーマン スのモニタリングをサポートする一連の重要なパフォーマンス カウンタを提供します。RTMT の IM andPresence および Cisco Jabber のサマリーでは、1 つのモニタリング ペインで重要な共通情報 を監視することができます。

IM and Presence および Cisco Jabber の全体的なパフォーマンスを反映する重要なパフォーマンス カウンタに情報を表示するには、**[IMandPresence]** > **[IMandPresence**のサマリー(**IMandPresence Summary**)**]** または **[IM and Presence]** > **[Cisco Jabber][**サマリー(**Summary**)**]** の順に選択しま す。

IM and Presence のサマリーで、次の情報を確認します。

- PE 実行中 JSM セッション
- XCP JSM IM セッション (XCP JSM IM Sessions)
- 処理された IM の合計(Total IMs Handled)
- 現在接続されている XMPP クライアント(Current XMPP Clients Connected)
- •アドホック チャット ルームの合計 (Total Ad hoc Chat Rooms)
- 永続的なチャット ルームの合計 (Total Persistant Chat Rooms)

Cisco Jabber サマリーで、次の情報を確認します。

- クライアントの SOAP インターフェイス
- SIP クライアントの登録ユーザ(SIP Client Registered Users)
- SIP クライアントの登録ユーザの失敗数
- SIP クライアントの IM メッセージ数

## **Cisco XCP** カウンタ

## 接続されている **XMPP** クライアントの数

### **Cisco XCP CM**:**CmConnectedSockets**

個々の IM and Presence サーバの Cisco XCP Connection Manager に接続されている XMPP クライア ントの現在の数を表示します。この数値は、展開の使用パターンに基づいて上下動します。この 数値が予想されるユーザ ベースよりも高い場合、詳細な調査が必要になることがあります。

## 接続されている **CAXL** クライアントの数

### **Cisco XCP Web CM**:**WebConnectedSockets**

個々の IM and Presence サーバの Cisco XCP Web Connection Manager に接続されている CAXL Web クライアントの現在の数を表示します。この数値は、展開の使用パターンに基づいて上下動しま す。この数値が予想されるユーザ ベースよりも高い場合、詳細な調査が必要になることがありま す。

## アクティブな送信 **SIP** サブスクリプションの数

#### **Cisco XCP SIP S2S**:**SIPS2SSubscriptionsOut**

IM and Presence サーバの Cisco XCP SIP Federation Connection Manager サービスで管理されている アクティブな送信 SIP サブスクリプションの現在の数を表示します。IM andPresence サーバが SIP ドメイン間フェデレーションまたは SIP ドメイン内フェデレーションに対して設定されている場 合、このカウンタを監視します。

**Note**

SIPS2SSubscriptionsOut と SIPS2SSubscriptionsIn を組み合わせた合計数は、単一の IM and Presence サーバ上で 260,000 を超えることはできません。

### アクティブな着信 **SIP** サブスクリプションの数

#### **Cisco XCP SIP S2S**:**SIPS2SSubscriptionsIn**

IM and Presence サーバの Cisco XCP SIP Federation Connection Manager サービスによって維持され ているアクティブな着信 SIP サブスクリプションの現在の数を表示します。IM and Presence サー バが SIP ドメイン間フェデレーションまたは SIP ドメイン内フェデレーションに対して設定され ている場合、このカウンタを監視します。

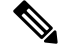

SIPS2SSubscriptionsOut と SIPS2SSubscriptionsIn を組み合わせた合計数は、単一の IM and Presence サーバ上で 260,000 を超えることはできません。 **Note**

### **IM** セッションの数

#### **Cisco XCP JSM**:**JsmIMSessions**

このカウンタは、すべてのユーザ間のIMandPresenceノードでIMセッションの総数を示します。 CiscoPresence Engine(PE)は、プレゼンス構成サービスと、豊富な機能を持つ常時のネットワー ク プレゼンスを提供し、PE の起動時にすべてのユーザに代わって IM セッションを作成します。 これは、ユーザが IM クライアントにログインしていなくても、Unified Communications Manager の Telephony Presence や Exchange Calendar の通知などのネットワーク プレゼンス イベントがユー ザのプレゼンスに反映されるために必要です。

IM and Presence ノードでライセンスを取得したすべてのユーザには、ログインしているクライア ント用の 1 つの IM セッションに加えて、Presence Engine の高度なプレゼンス機能用の 1 つの IM セッションがあります。

### 例

IM and Presence ノードに次のような 100 人のライセンス取得済みユーザがいるとします。

- 50 人のユーザがログインしていません。
- 40 人のユーザが 1 つの IM クライアントにログインしています。
- 10 人のユーザが 2 つの IM クライアントにログインしています。

これにより、合計 160 の IM セッションが次のように構成されます。

- 高度な Presence Engine セッションは 100 x 1。
- 1 つのクライアントにログインしているユーザは 40 x 1。
- 2 つのクライアントにログインしているユーザは 10 x 2。

## **IM** パケットの合計

#### **Cisco XCP JSM**:**JsmTotalMessagePackets**

このカウンタには、すべてのユーザにまたがるIMandPresenceノードによって処理されるIMセッ ション総数が表示されます。

ユーザ Alice がユーザ Bob に IM パケットを送信し、両方のユーザが同じ IM and Presence ノード に割り当てられている場合、この IM パケットは 2 回カウントされます。これは、XCP ルータと Jabber Session Manager が 2 人のユーザを別々に扱うためです。たとえば、Alice のプライバシー ルールは IM パケットが Bob に配信される前にその IM パケットに適用され、Bob のプライバシー ルールは IM パケットが Bob のクライアントに配信される前にその IM パケットに適用されます。 IM andPresence が IM パケットを処理するときは必ず、そのパケットは発信元と終端で 1 回ずつカ ウントされます。

Alice と Bob が別々の IM and Presence ノードに割り当てられ、Alice が Bob に IM パケットを送信 する場合、その IM パケットは Alice のノードと Bob のノードで 1 回ずつカウントされます。

### 直前の **60** 秒の **IM**

#### **Cisco XCP JSM**:**JsmMsgsInLastSlice**

このカウンタは、直前の 60 秒のすべてのユーザ間で IM and Presence ノードによって処理される IM パケットの総数を示します。このカウンタは、60 秒ごとにゼロにリセットされます。 JsmTotalMessagePackets と同じ IM パケットをカウントするためのルールが適用されます。このカ ウンタを監視すると、組織内のビジー IM 時間を識別できるようになります。

## ユーザごととセッションごとのカウンタ

### **Cisco XCP JSM** セッション カウンタ

セッションごとのこれらのカウンタは IM セッションまたはユーザ ログイン期間に対してのみ表 示されます。これらのカウンタは Presence Engine ネットワーク プレゼンス セッションごとに 1 つ 存在し、クライアント ログイン セッションごとに 1 つ存在します。IMSessions カウンタに関する 上記の例では、160 個の異なる Cisco XCP JSM セッション カウンタがあります。ユーザがログア ウトするか、Cisco Presence Engine が停止すると、関連付けられた Cisco XCP JSM セッション カ ウンタのインスタンスが削除されます。

Cisco XCP JSM セッションカウンタを使用して、現在ログインしているすべてのユーザのスナッ プショットを取得できます。これらのカウンタには、CLI から次のコマンドを使用してアクセス できます。

### **admin: show perf list instances "Cisco XCP JSM Session Counters"**

システムにログインしている IM and Presence ノードに割り当てられたすべてのユーザは、現在ロ グインしているクライアントセッションと、Presence EngineネットワークセッションのJSMセッ ション カウンタのセットを持ちます。5000 人のユーザがログインしている IM and Presence ノー ドでは、この結果、少なくとも 10,000 セットの JSM セッション カウンタが発生します。これら の値が変化するごとに新しい値でこれらのカウンタを更新することは、システムにストレスを与 えることになります。これに対処するため、JSM セッション カウンタ値がシステムによってロー カルにキャッシュ、RTMT に 30 分ごとに更新されます。

## **1** セッションごとに送信される **IM** パケット

#### **Cisco XCP JSM** セッション カウンタ:**JsmSessionMessagesIn**

これは、IM クライアントまたはセッションのユーザによって送信された IM パケットの総数をカ ウントします。JsmSessionMessagesIn という用語は IM and Presence サーバの観点で使用されてい ることに注意してください。クライアントによって送信されるIMパケットは、IM andPresenceに 着信する IM パケットです。

## **1** セッションあたりに受信した **IM** パケット

### **Cisco XCP JSM** セッション カウンタ:**JsmSessionMessagesOut**

これは、IM クライアントまたはセッションのユーザに送信された IM パケットの総数をカウント します。SessionMessagesOut という用語は IM and Presence サーバの観点で使用されていることに 注意してください。IM パケットはクライアントに送信され、IM and Presence から送信される IM パケットです。

JsmTotalMessagePackets、JsmMsgsInLastSlice、JsmSessionMessagesIn、および JsmSessionMessagesOut は、それぞれ IM and Presence に送信されるインスタント メッセージ パケットを表し、システム のインスタント メッセージの正確な数字ではありません。IM ごとの IM and Presence に送信され る IM パケットの量は、使用中のクライアントによって異なる場合があります。 **Note**

### テキスト会議室の合計

### **Cisco XCP TC**:**TcTotalRooms**

このカウンタは、ノードでホストされるテキスト会議室の合計を表します。これは、アドホック 会議室と常設チャット ルームの両方を含みます。

## アドホック グループ チャット ルームの合計

### **Cisco XCP TC**:**TcAdHocRooms**

このカウンタは、ノードで現在ホストされているアドホックチャットルームの合計を表します。 アドホックチャットルームは、すべてのユーザがルームを離れると自動的に破棄されます。その ため、このカウンタの値は定期的に増減します。

### 永続的なチャット ルームの合計

### **Cisco XCP TC**:**TcPersistentRooms**

このカウンタは、ノードでホストされる永続的なチャット ルームの合計を表します。常設チャッ トルームは、そのチャットルームのオーナーが明示的に破棄する必要があります。このカウンタ を監視すると、常設チャット ルームの合計が非常に多いかどうかを識別したり、いくつかの常設 チャット ルームが定期的には使用されなくなっているかどうかを識別したりできます。

## **1** チャット ルームあたりのカウンタ

### **Cisco XCP TC** ルーム カウンタ

1 チャット ルームあたりのカウンタは、チャット ルームのライフタイムだけに表示されます。ア ドホック チャット ルームでは、これらのカウンタ インスタンスは、アドホック チャット ルーム が破棄されたときに削除されます。常設チャット ルームの場合、カウンタ インスタンスは常設 チャット ルームが破棄されるときに破棄されますが、常設チャット ルームは長期間存続するの で、破棄されることがほとんどありません。

1 チャット ルームあたりのカウンタを使用すると、常設(およびアドホック)チャット ルームの 使用率と参加者を監視し、ほとんど使用されなくなった常設チャット ルームの識別に役立ちま す。

Cisco XCP TC ルーム カウンタを使用すると、ノードで現在ホストされているすべてのルームのス ナップショットを取得できます。これらのカウンタには、次のコマンドを使用して CLI からアク セスできます。

admin:**show perf list instances** "Cisco XCP TC Room Counters"

## ルームごとに受信した **IM** パケット

#### **Cisco XCP TC** ルーム カウンタ:**TCRoomMsgPacketsRecv**

このカウンタは、ルームごとに受信した IM パケット数を表します。

### **1** つの会議室あたりの占有者数

### **Cisco XCP TC** ルーム カウンタ:**TCRoomNumOccupants**

このカウンタは、チャットルームの現在の占有者数を提供します。チャットルームの使用状況の 傾向を把握するために、常設チャット ルームでこのカウンタを監視します。

1 つの IM and Presence ノードで、最大 16,500 のテキスト会議室を持つことができます。これらの 会議室のそれぞれに、1 チャット ルームあたりの独自のカウンタのセットがあります。JSM セッ ション カウンタと同じように、これらの値が変化するごとに新しい値でこれらを更新すること は、システムにストレスを与えることになります。これに対処するため、1 チャット ルームあた りのカウンタの値はシステムによってローカルにキャッシュされ、30分ごとにのみRTMTに更新 されます。

## **SIP** プロキシのカウンタ

## アイドル状態の **SIP** プロキシ ワーカー プロセスの数

### **SIP** プロキシ:**NumIdleSipdWorkers**

IM and Presence の SIP プロキシでアイドル状態またはフリーな状態の SIP ワーカー プロセスの現 在の数を表示します。このカウンタは、それぞれの IM and Presence サーバの SIP プロキシに適用 される負荷の良い指標となります。IM and Presence サーバが SIP ドメイン間フェデレーションま たはSIPドメイン内フェデレーションに対して設定されている場合、このカウンタを監視します。

アイドル状態のプロセスの数はゼロになる場合がありますが、心配する必要はありません。ただ し、アイドル プロセスの数が常に 5 プロセスより少なくなる場合は、IM and Presence サーバの負 荷が増えており、調査が必要なことを示します。

## <span id="page-47-0"></span>**Cisco Unity Connection** のモニタリング

## ポート モニタ

ポート モニタでは、各 Cisco Unity Connection ボイス メッセージング ポートのアクティビティを リアル タイムにモニタすることができます。この情報は、システムのポート数が多すぎるか、ま たは少なすぎるかを判断するために役立ちます。

ポート モニタでは、各 Cisco Unity Connection ボイス メッセージング ポートに関する情報をリア ル タイムに提供します。この情報は、ポートごとのアクティビティを判断してシステムのポート 数が多すぎるかまたは不十分かを判断するために役立ちます。ポート モニタは、次の表に説明す るような各ポートの情報を表示します。

| フィールド            | 説明                                                                                                    |
|------------------|----------------------------------------------------------------------------------------------------|
| ポート名 (Port Name) | Cisco Unity Connection Administration $\vec{\mathcal{C}} \mathcal{D} \vec{\mathcal{R}}$ $\vdash$ $\vec{\mathcal{C}}$<br>の表示名。 |
| 発信者              | 着信コールの場合、発信者の電話番号です。                                                                                                    |
| Called           | 着信コールの場合、電話がかかっている電話番<br>号です。                                                                                                 |
| 理由               | 該当する場合は、コールがリダイレクトされた<br>理由です。                                                                                                |
| Redir            | コールがリダイレクトされた内線番号です。<br>コールが複数の内線番号によってリダイレクト<br>された場合、このフィールドには最後の内線番<br>号にリダイレクトした内線番号が表示されま<br>す。                          |
| 最後のリダイレクト        | コールがリダイレクトされた最後の内線番号で<br>す。                                                                                                   |
| アプリケーションのステータス   | Cisco Unity Connection が発信者に行っているカ<br>ンバセーションの名称。ポートでコールの処理<br>が行われていない場合、ステータスは「アイド<br>ル (Idle) ] と表示されます。                   |
| 画面のステータス         | カンバセーションが現在実行中のアクションで<br>す。ポートでコールの処理が行われていない場<br>合、ステータスは [アイドル (Idle) ] と表示さ<br>れます。                                        |

**Table 8:** ポート モニタのフィールドと説明

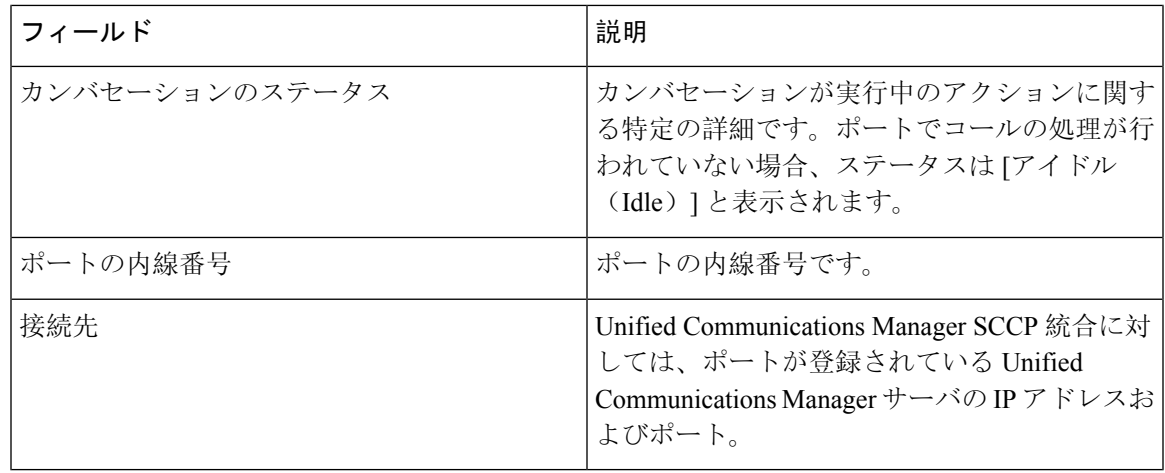

電話システム統合によって提供される情報およびコールの状態によって、一部のフィールドは空 白のままになります。 **Note**

## **Cisco Unity Connection** ポート モニタのポーリングの開始

ポート モニタを使用するには、次の手順を実行します。

**Note**

```
低いポーリング レートを設定すると、システム パフォーマンスに影響を与える可能性がありま
す。
```
### **Procedure**

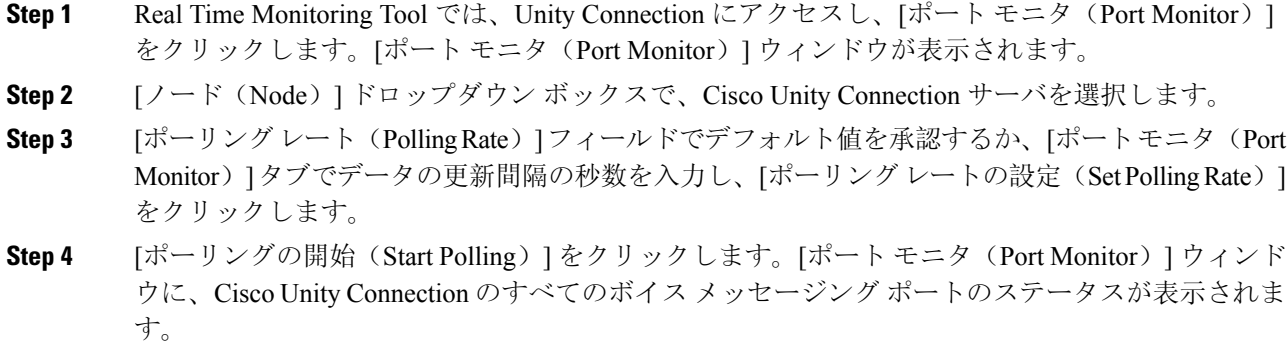

**Cisco Unity Connection** ポート モニタのポーリングの開始